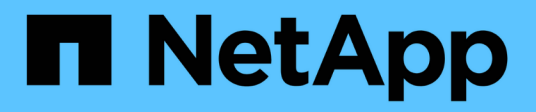

# **Trennt**

SANtricity 11.5

NetApp February 12, 2024

This PDF was generated from https://docs.netapp.com/de-de/e-series-santricity-115/smhardware/hardware-page-overview.html on February 12, 2024. Always check docs.netapp.com for the latest.

# **Inhalt**

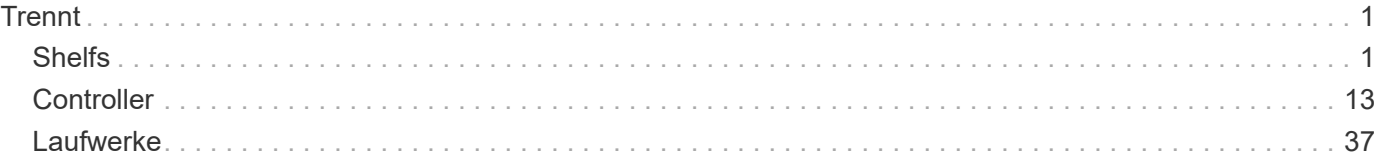

# <span id="page-2-0"></span>**Trennt**

# <span id="page-2-1"></span>**Shelfs**

# **Konzepte**

## **Hardwareseite Übersicht**

Die Seite Hardware bietet eine grafische Darstellung der physischen Komponenten des Storage Arrays. Hier können Sie den Komponentenstatus prüfen und einige Funktionen ausführen, die mit diesen Komponenten zusammenhängen.

### **Shelfs**

Ein Shelf ist eine Komponente, die die Hardware für das Storage-Array enthält (Controller, Strom- /Lüfterbehälter und Laufwerke). Es gibt zwei Arten von Shelfs:

- **Controller-Regal** enthält die Laufwerke, Power/Fan-Kanister und Controller. Ein Controller kann eine Simplex-Konfiguration (ein Controller) oder eine Duplexkonfiguration (zwei Controller) sein.
- **Laufwerk-Shelf** (oder **Erweiterungs-Shelf**) enthält Laufwerke, Strom-/Lüfterbehälter und zwei Eingangs-/Ausgangsmodule (IOMs). Die IOMs, auch als Environmental Service Modules (ESMs) bekannt, umfassen SAS-Ports, die das Festplatten-Shelf mit dem Controller-Shelf verbinden.

Die Einlegeböden sind in drei Größen für Gehäuse mit bis zu 12, 24 oder 60 Laufwerken erhältlich. Jedes Shelf enthält eine ID-Nummer, die von der Controller-Firmware zugewiesen wird. Die ID wird oben links in der Shelf-Ansicht angezeigt.

In der Shelf-Ansicht auf der Seite Hardware werden die Komponenten vorne oder hinten angezeigt. Sie können zwischen den beiden Ansichten wechseln, indem Sie entweder **Rückseite des Regals** oder **Vorderseite des Regals anzeigen** aus der oberen rechten Seite der Regalansicht auswählen. Sie können auch **Alle anzeigen** oder **Alle anzeigen** von unten auf der Seite auswählen. Die Vorder- und Rückseite zeigen Folgendes:

- **Front Components** Laufwerke und leere Laufwerksschächte.
- **Back Components** Controller und Power/Fan Kanister (für Controller-Shelves) oder die IOMs und Power/Fan Kanister (für Laufwerk-Shelfs).

Sie können die folgenden Funktionen in Bezug auf die Shelves ausführen:

- Schalten Sie die Positionsleuchte des Shelfs ein, sodass Sie die physische Position des Shelfs im Schrank oder Rack finden können.
- Ändern Sie die ID-Nummer, die oben links in der Shelf-Ansicht angezeigt wird.
- Zeigen Sie die Shelf-Einstellungen an, z. B. die Typen installierter Laufwerke und die Seriennummer.
- Verschieben Sie die Shelf-Ansichten nach oben oder unten, um das physische Layout im Storage-Array zu entsprechen.

#### **Controller**

Ein Controller ist die kombinierte Hardware und Firmware, die Storage-Array- und Managementfunktionen implementiert. Sie beinhaltet Cache-Speicher, Laufwerksunterstützung und Host-Interface-Unterstützung

(SAS, FC, iSCSI).

Sie können die folgenden Funktionen für Controller ausführen:

- Konfigurieren Sie die Management-Ports für IP-Adressen und Geschwindigkeit.
- Konfigurieren Sie iSCSI-Hostverbindungen (wenn iSCSI-Hosts vorhanden sind).
- Konfigurieren Sie einen NTP-Server (Network Time Protocol) und einen DNS-Server (Domain Name System).
- Zeigen Sie den Controller-Status und die -Einstellungen an.
- Benutzern außerhalb des lokalen Netzwerks ermöglichen, eine SSH-Sitzung zu starten und die Einstellungen auf dem Controller zu ändern.
- Platzieren Sie den Controller offline, online oder in Servicemodus.

#### **Laufwerke**

Das Storage-Array kann Festplattenlaufwerke (HDDs) oder Solid State-Laufwerke (SSDs) umfassen. Je nach Shelf-Größe können bis zu 12, 24 oder 60 Laufwerke im Shelf installiert werden.

Sie können die folgenden Funktionen im Zusammenhang mit Laufwerken ausführen:

- Schalten Sie die Positionsleuchte des Laufwerks ein, damit Sie den physischen Speicherort des Laufwerks im Shelf finden können.
- Zeigen Sie den Laufwerkstatus und die Einstellungen an.
- Weisen Sie ein Laufwerk erneut zu (ersetzen Sie ein ausgefallenes Laufwerk durch ein nicht zugewiesenes Laufwerk logisch), und rekonstruieren Sie es bei Bedarf manuell.
- Ein Laufwerk kann manuell ausfallen, sodass Sie es ersetzen können. (Wenn ein Laufwerk ausfällt, können Sie den Inhalt des Laufwerks kopieren, bevor Sie es ersetzen.)
- Zuweisung oder Zuweisung von Hot Spares
- Löschen von Secure-Enabled-Laufwerken.

#### **Terminologie der Hardware**

Erfahren Sie, wie die Hardwarebedingungen auf Ihr Storage Array angewendet werden.

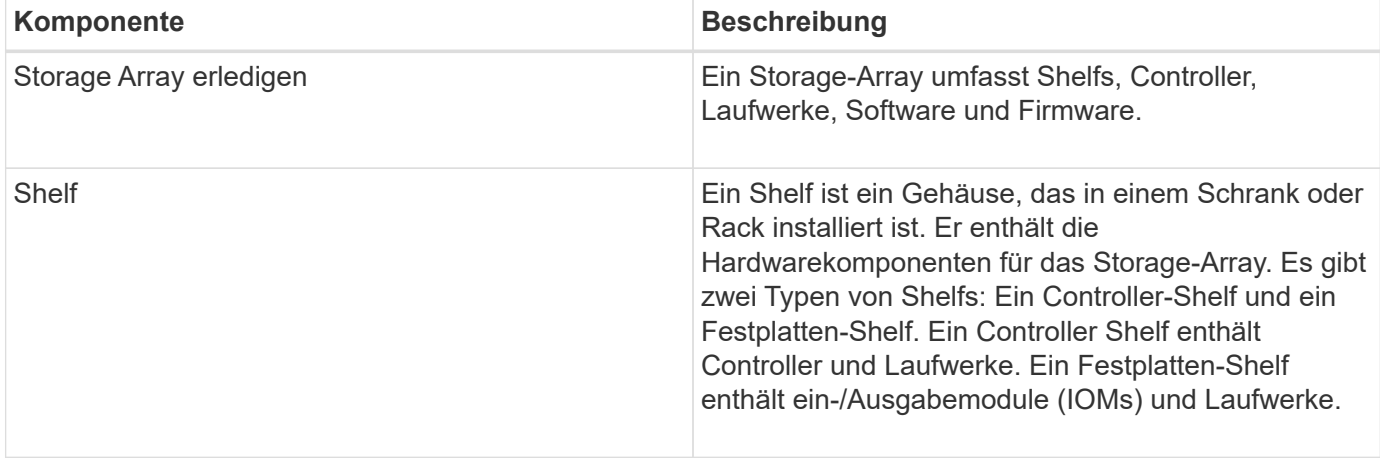

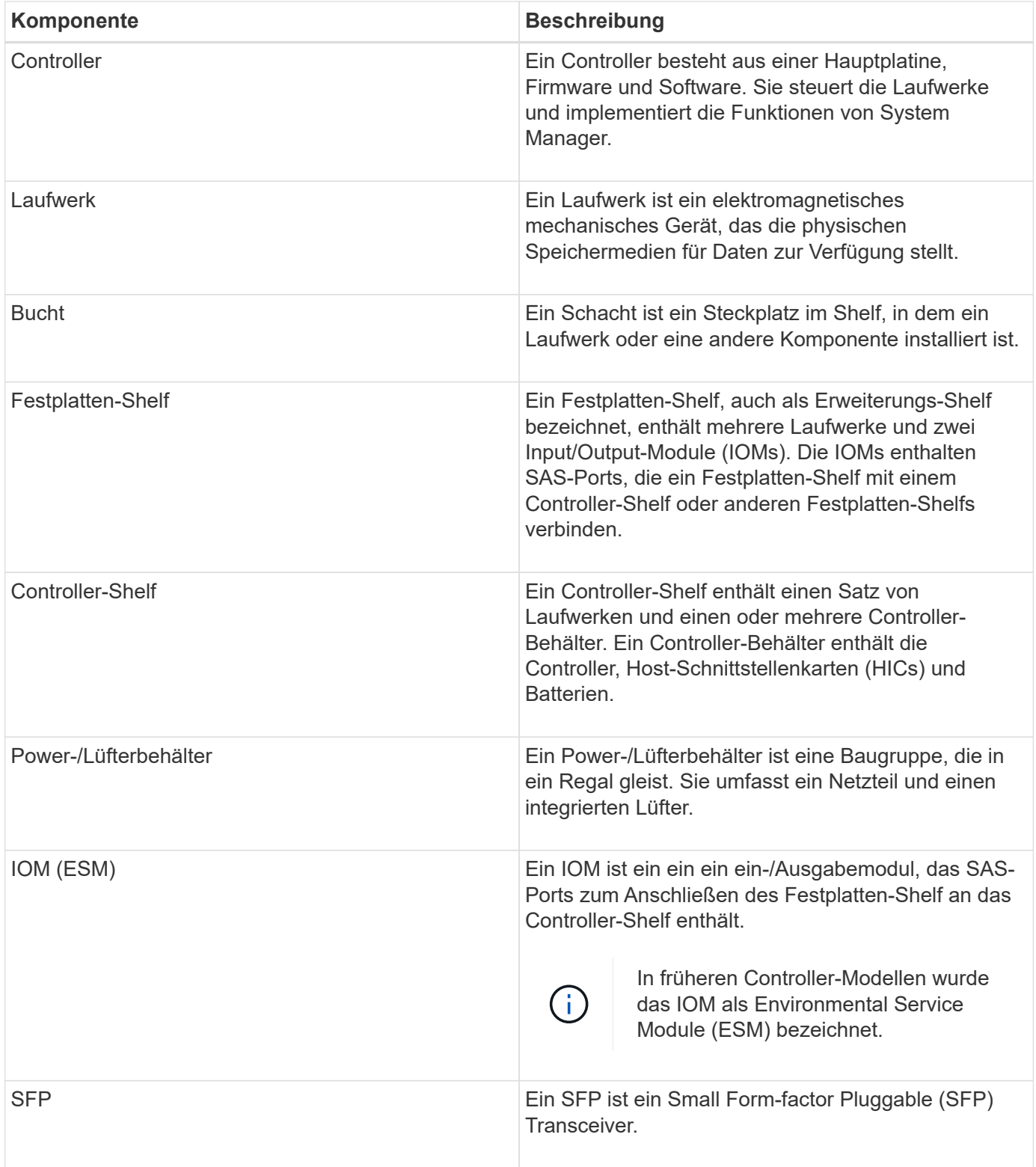

# **Anleitungen**

# **Hardwarekomponenten von View**

Die Seite Hardware bietet Sortier- und Filterfunktionen, die die Suche nach Komponenten erleichtern.

#### **Schritte**

- 1. Wählen Sie **Hardware**.
- 2. Verwenden Sie die in der folgenden Tabelle beschriebenen Funktionen, um Hardwarekomponenten anzuzeigen.

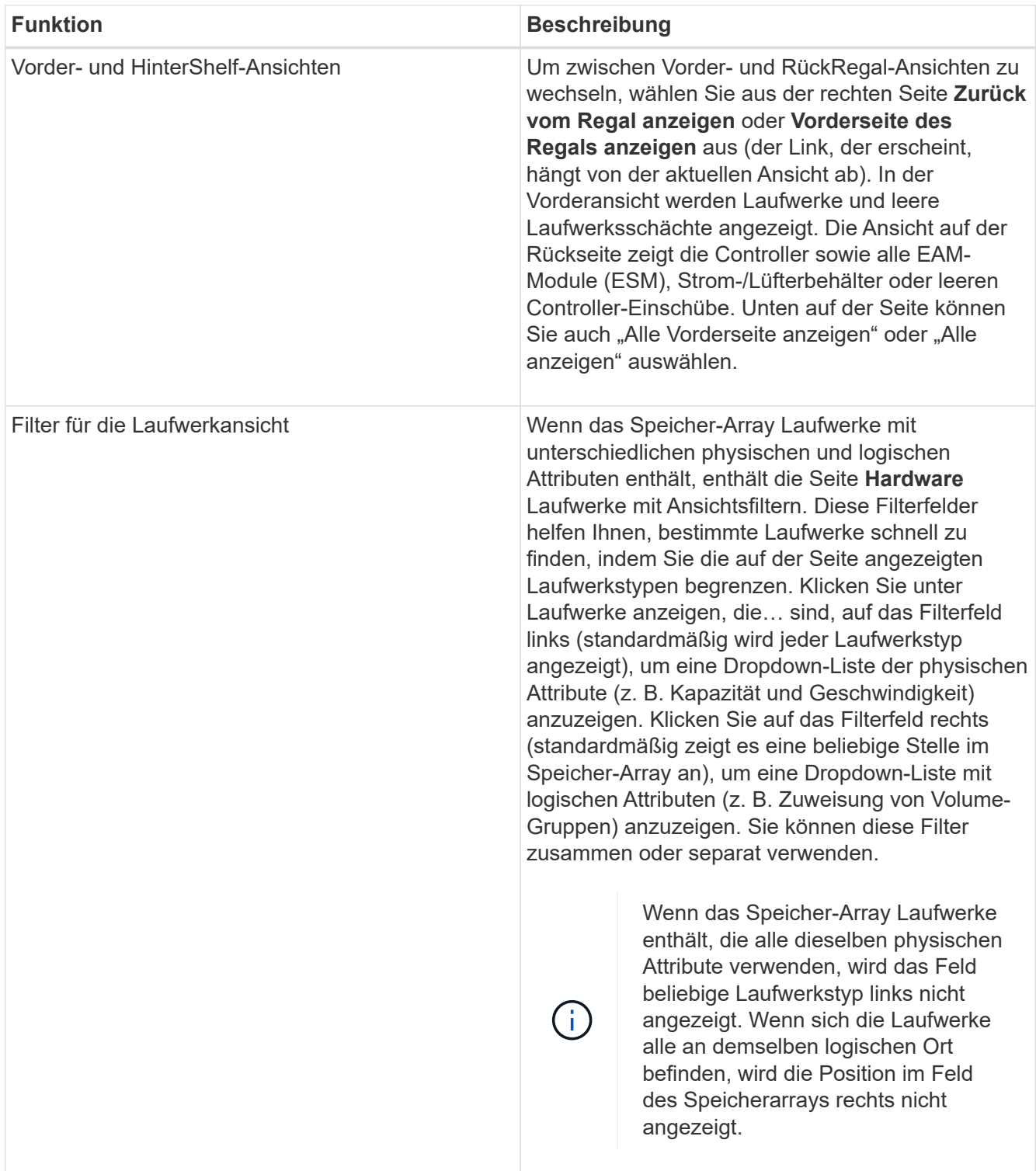

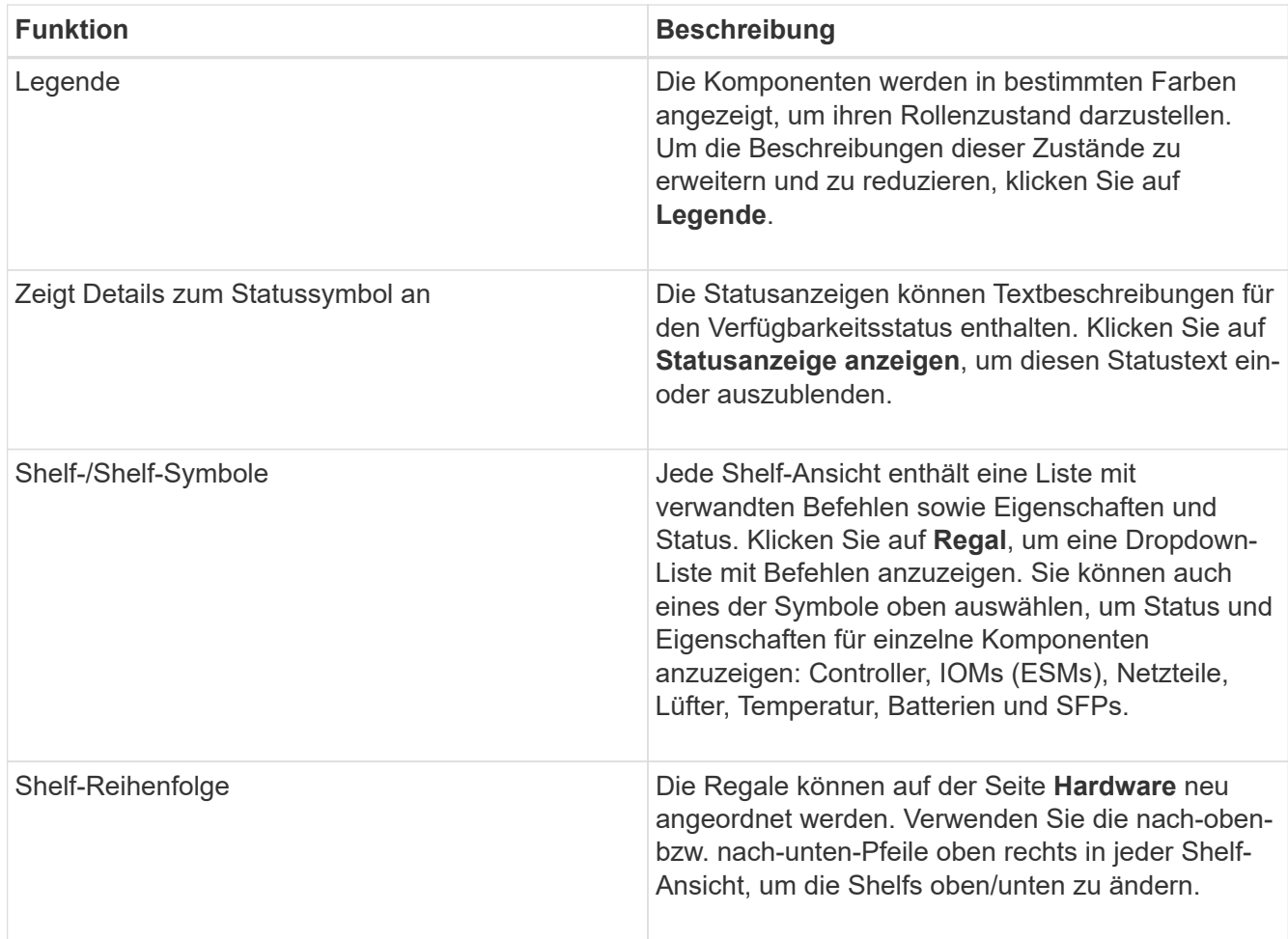

#### **Komponentenstatus ein- oder ausblenden**

Sie können Statusbeschreibungen für Laufwerke, Controller, Lüfter und Netzteile anzeigen.

#### **Schritte**

- 1. Wählen Sie **Hardware**.
- 2. So sehen Sie die Komponenten auf der Rückseite oder auf der Vorderseite:
	- Wenn Sie die Komponenten des Reglers und des Power/Lüfter-Kanisters sehen möchten, aber die Laufwerke angezeigt werden, klicken Sie auf **Zurück zum Regal anzeigen**.
	- Wenn Sie die Laufwerke sehen möchten, aber die Komponenten des Controllers und des Power/Fan Kanisters werden angezeigt, klicken Sie auf **Vorderseite des Regals anzeigen**.
- 3. So zeigen Sie Pop-over-Statusbeschreibungen an oder verbergen sie:
	- Wenn eine Pop-over-Beschreibung der Statussymbole angezeigt werden soll, klicken Sie oben rechts in der Shelf-Ansicht auf "Details zum Status-Symbol anzeigen" (aktivieren Sie das Kontrollkästchen).
	- Um die Pop-over-Beschreibungen auszublenden, klicken Sie erneut auf **Statusanzeige-Symboldetails** (deaktivieren Sie das Kontrollkästchen).
- 4. Wenn Sie vollständige Statusdetails sehen möchten, wählen Sie die Komponente in der Shelf-Ansicht aus, und wählen Sie dann **Einstellungen anzeigen**.
- 5. Wenn Sie die Beschreibungen der farbigen Komponenten anzeigen möchten, wählen Sie **Legende**.

#### **Wechseln Sie zwischen Vorder- und Rückseite**

Die Hardware-Seite kann entweder die Vorder- oder die Rückseite des Shelfs anzeigen.

#### **Über diese Aufgabe**

Die Ansicht auf der Rückseite zeigt die Controller/IOMs und die Power-Fan-Kanister. In der Vorderansicht werden die Laufwerke angezeigt.

#### **Schritte**

- 1. Wählen Sie **Hardware**.
- 2. Wenn die Grafik die Laufwerke anzeigt, klicken Sie auf **Zurück zum Regal anzeigen**.

Die Grafik ändert sich, um die Controller anstelle der Laufwerke anzuzeigen.

3. Wenn die Grafik die Controller zeigt, klicken Sie auf **Vorderseite des Regals anzeigen**.

Die Grafik ändert sich, um die Laufwerke anstelle der Controller anzuzeigen.

4. **Optional:** Sie können **Alle anzeigen** oder **Alle anzeigen zurück** wählen, die sich am unteren Rand der Seite befinden.

#### **Ansichtsreihenfolge der Shelfs ändern**

Sie können die Reihenfolge der auf der Seite Hardware angezeigten Shelfs ändern, um sie der physischen Reihenfolge der Regale in einem Schrank anzupassen.

#### **Schritte**

- 1. Wählen Sie **Hardware**.
- 2. Wählen Sie oben rechts in der Regalansicht die nach-oben- oder nach-unten-Pfeile aus, um die Reihenfolge der auf der Seite **Hardware** angezeigten Regale neu anzuordnen.

#### **Die Positionsleuchte für den Regal einschalten**

Um den physischen Speicherort eines auf der Hardware-Seite gezeigten Shelfs zu ermitteln, können Sie die Locator-LED des Shelfs einschalten.

#### **Schritte**

- 1. Wählen Sie **Hardware**.
- 2. Wählen Sie die Dropdown-Liste für das Controller-Shelf oder Laufwerk-Shelf aus, und wählen Sie dann **Locator einschalten**.

Die Positionsleuchte für das Regal leuchtet auf.

3. Wenn Sie das Regal physisch gefunden haben, kehren Sie zum Dialogfeld zurück und wählen Sie **Ausschalten**.

#### **Ändern Sie Shelf-IDs**

Die Shelf-ID ist eine Nummer, die ein Shelf im Storage Array eindeutig identifiziert. Die Regale werden nacheinander nummeriert, beginnend mit entweder 00 oder 01, oben links von jeder Regalansicht.

#### **Über diese Aufgabe**

Die Controller-Firmware weist automatisch die Shelf-ID zu. Sie können diese Nummer jedoch ändern, wenn Sie ein anderes Bestellschema erstellen möchten.

#### **Schritte**

- 1. Wählen Sie **Hardware**.
- 2. Wählen Sie die Dropdown-Liste für das Controller-Shelf oder Laufwerk-Shelf aus, und wählen Sie dann **ID ändern** aus.
- 3. Wählen Sie im Dialogfeld **Shelf-ID ändern** die Dropdown-Liste aus, um die verfügbaren Nummern anzuzeigen.

In diesem Dialogfeld werden keine IDs angezeigt, die derzeit aktiven Shelfs zugewiesen sind.

4. Wählen Sie eine verfügbare Nummer aus, und klicken Sie dann auf **Speichern**.

Je nach gewählter Nummer kann die Regalbestellung auf der Seite **Hardware** neu angeordnet werden. Auf Wunsch können Sie mit den nach-oben/unten-Pfeilen oben rechts auf jedem Regal die Reihenfolge neu einlesen.

#### **Zeigt den Status und die Einstellungen von Shelf-Komponenten an**

Die Seite Hardware enthält Status und Einstellungen für Shelf-Komponenten, einschließlich Netzteile, Lüfter und Batterien.

#### **Über diese Aufgabe**

Die verfügbaren Komponenten sind vom Shelf-Typ abhängig:

- **Laufwerk-Shelf** enthält einen Satz von Laufwerken, Strom-/Lüfterkanistern, ein-/Ausgangsmodulen (IOMs) und anderen unterstützenden Komponenten in einem einzigen Shelf.
- **Controller-Shelf** enthält einen Satz von Laufwerken, ein oder zwei Controller-Kanister, Power/Fan-Kanister und andere unterstützende Komponenten in einem einzigen Shelf.

#### **Schritte**

- 1. Wählen Sie **Hardware**.
- 2. Wählen Sie die Dropdown-Liste für das Controller-Shelf oder Laufwerk-Shelf aus, und wählen Sie dann **Anzeigeeinstellungen** aus.

Das Dialogfeld **Shelf Components Settings** wird mit Registerkarten geöffnet, die den Status und die Einstellungen für die Shelf-Komponenten anzeigen. Je nach ausgewähltem Shelf werden einige in der Tabelle beschriebene Registerkarten möglicherweise nicht angezeigt.

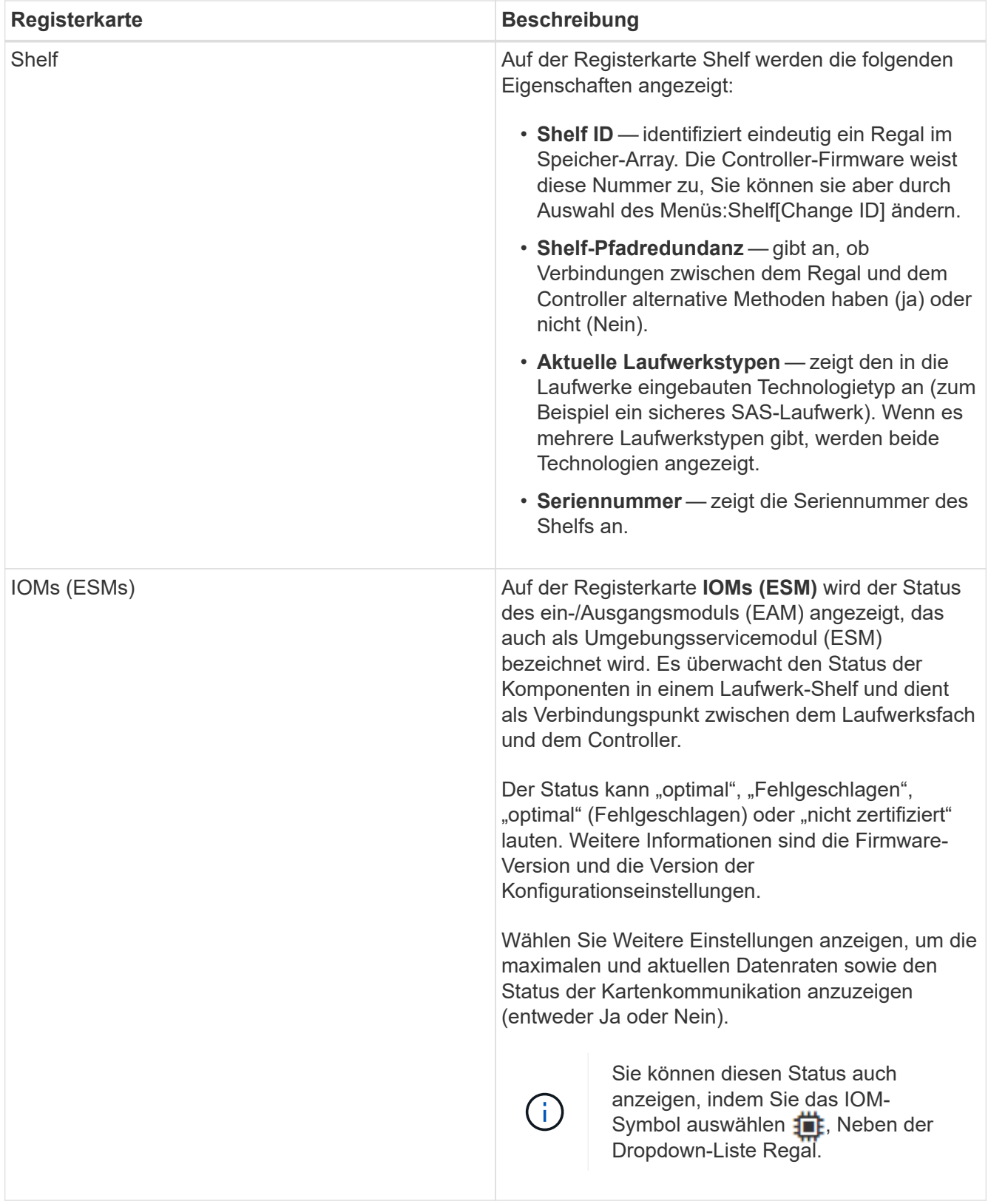

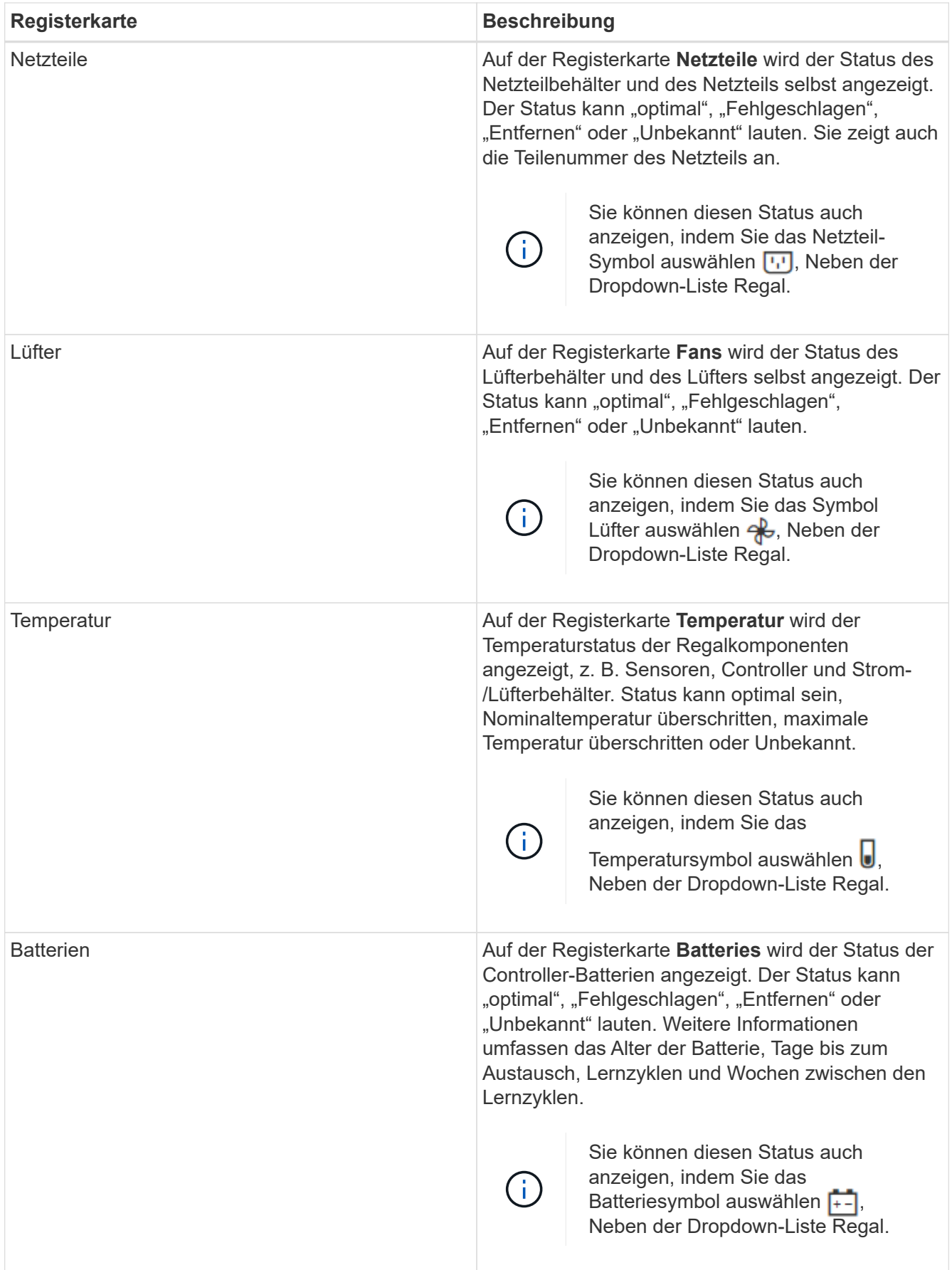

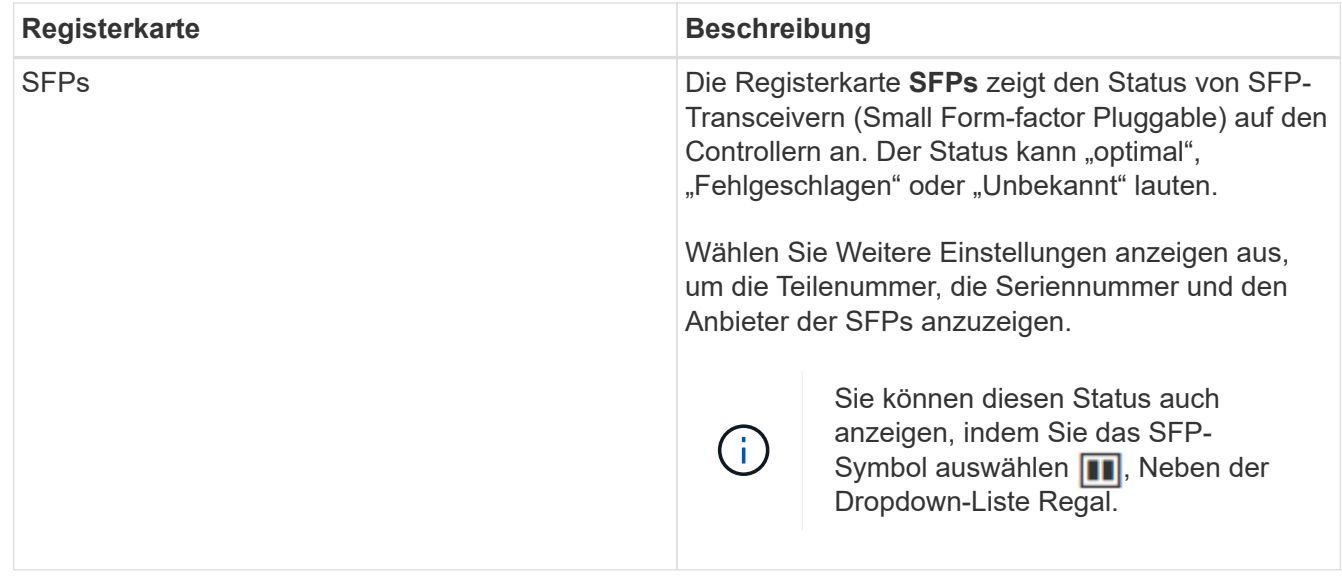

#### 3. Klicken Sie Auf **Schließen**.

#### **Aktualisieren Sie die Lernzyklen der Batterie**

Ein Lernzyklus ist ein automatischer Zyklus zum Kalibrieren der intelligenten Akkuanzeige. Die Zyklen werden in 8-Wochen-Intervallen (pro Controller) automatisch, am selben Tag und zur gleichen Zeit, gestartet. Wenn Sie einen anderen Zeitplan festlegen möchten, können Sie die Lernzyklen anpassen.

#### **Über diese Aufgabe**

Die Aktualisierung der Lernzyklen wirkt sich auf beide Controller-Batterien aus.

#### **Schritte**

- 1. Wählen Sie **Hardware**.
- 2. Wählen Sie die Dropdown-Liste für das Controller-Shelf aus, und wählen Sie dann **Einstellungen anzeigen** aus.
- 3. Wählen Sie die Registerkarte **Akkus** aus.
- 4. Wählen Sie **Akku-Lernzyklen aktualisieren**.

Das Dialogfeld **Akku-Lernzyklen aktualisieren** wird geöffnet.

- 5. Wählen Sie aus den Dropdown-Listen einen neuen Tag und eine neue Uhrzeit aus.
- 6. Klicken Sie Auf **Speichern**.

# **FAQs**

#### **Was ist der Schutz vor Regalverlust und der Schutz vor Schubladenverlust?**

Shelf-Schutz und Schutz vor Schubladenverlust sind Attribute von Pools und Volume-Gruppen, die es Ihnen ermöglichen, den Datenzugriff bei Ausfall eines einzelnen Shelfs oder einer Schublade aufrechtzuerhalten.

#### **Schutz vor Regalverlust**

Ein Shelf ist das Gehäuse, das entweder die Laufwerke oder die Laufwerke und den Controller enthält. Der Shelf-Verlust-Schutz garantiert den Zugriff auf die Daten auf den Volumes in einem Pool oder einer Volume-Gruppe, wenn ein totaler Verlust der Kommunikation mit einem einzelnen Festplatten-Shelf auftritt. Ein Beispiel für einen völligen Verlust der Kommunikation kann ein Verlust an Strom am Festplatten-Shelf oder ein Ausfall beider I/O-Module (IOMs) sein.

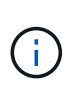

Der Schutz vor Shelf-Verlust ist nicht gewährleistet, wenn ein Laufwerk bereits im Pool oder in der Volume-Gruppe ausgefallen ist. In dieser Situation kommt es beim Verlust des Zugriffs auf ein Festplatten-Shelf und folglich auch eines anderen Laufwerks im Pool oder der Volume-Gruppe zu Datenverlusten.

Die Kriterien für den Regalverlustschutz sind abhängig von der Schutzmethode, wie in der folgenden Tabelle beschrieben:

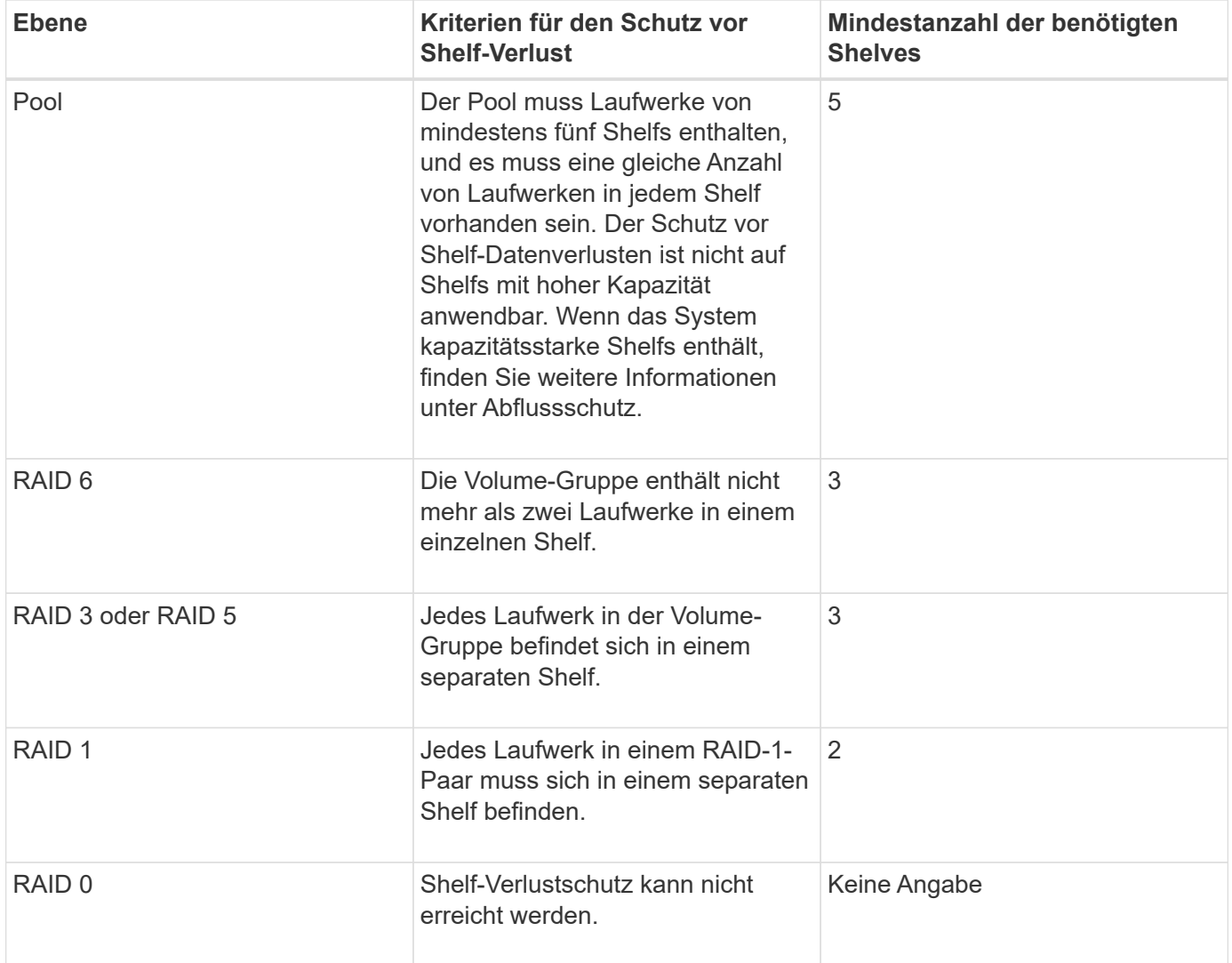

#### **Schutz vor Schubladenverlust**

Eine Schublade ist eines der Fächer eines Regals, das Sie herausziehen, um auf die Laufwerke zuzugreifen. Nur die Regale mit hoher Kapazität verfügen über Schubladen. Der Schutz vor Schubladenverlust garantiert den Zugriff auf die Daten auf den Volumes in einem Pool oder einer Volume-Gruppe, wenn ein vollständiger Verlust der Kommunikation mit einem einzelnen Fach auftritt. Ein Beispiel für einen Totalverlust der

Kommunikation kann zu einem Stromausfall in der Schublade oder einem Ausfall einer internen Komponente in der Schublade führen.

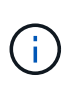

Der Schutz vor Schubladenverlust ist nicht gewährleistet, wenn ein Laufwerk bereits im Pool oder in der Volume-Gruppe ausgefallen ist. Wenn in dieser Situation der Zugriff auf eine Schublade (und folglich ein anderes Laufwerk im Pool oder der Volume-Gruppe) verloren geht, gehen Daten verloren.

Die Kriterien für den Schubladenschutz sind abhängig von der Schutzmethode, wie in der folgenden Tabelle beschrieben:

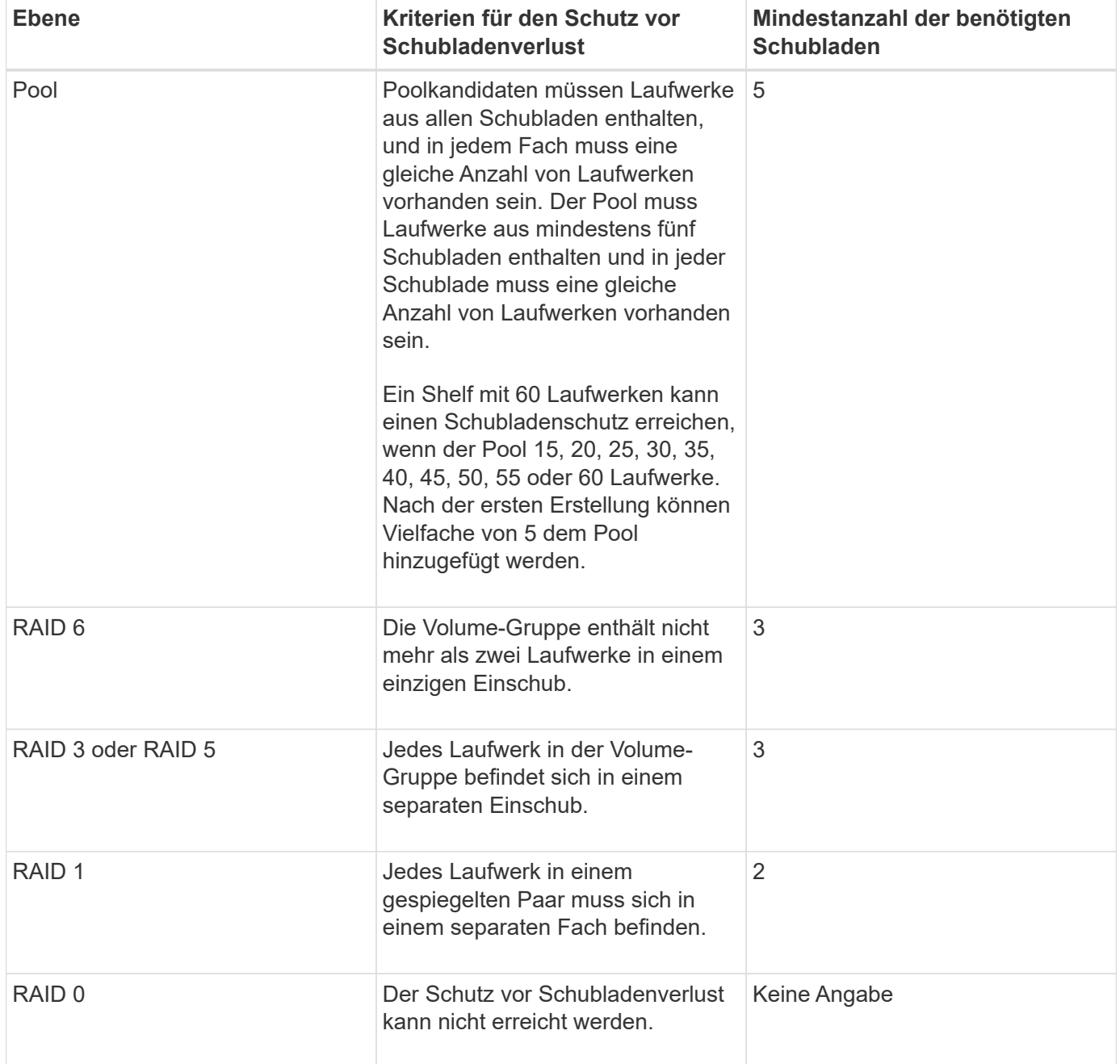

#### **Was sind Akkulaufläufe?**

Ein Lernzyklus ist ein automatischer Zyklus zum Kalibrieren der intelligenten

# Akkuanzeige.

Ein Lernzyklus besteht aus folgenden Phasen:

- Kontrollierte Batterieentladung
- Ruheperiode
- Laden

Die Batterien werden bis zu einem vorgegebenen Schwellenwert entladen. In dieser Phase wird die Batteriehuchte kalibriert.

Für einen Lernzyklus sind die folgenden Parameter erforderlich:

- Vollständig aufgeladene Batterien
- Keine überhitzten Batterien

Lernzyklen für Duplex-Controller-Systeme werden gleichzeitig ausgeführt. Für Controller mit Sicherungsstrom aus mehr als einer Batterie oder einer Reihe von Batteriezellen treten nacheinander Lernzyklen auf.

Die Lernzyklen werden in regelmäßigen Abständen, zur gleichen Zeit und am selben Tag der Woche, automatisch gestartet. Das Intervall zwischen den Zyklen wird in Wochen beschrieben

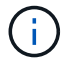

Ein Lernzyklus kann mehrere Stunden in Anspruch nehmen.

# <span id="page-14-0"></span>**Controller**

# **Konzepte**

#### **Controller-Terminologie**

Erfahren Sie, wie die Controller-Bedingungen auf Ihr Storage Array zutreffen.

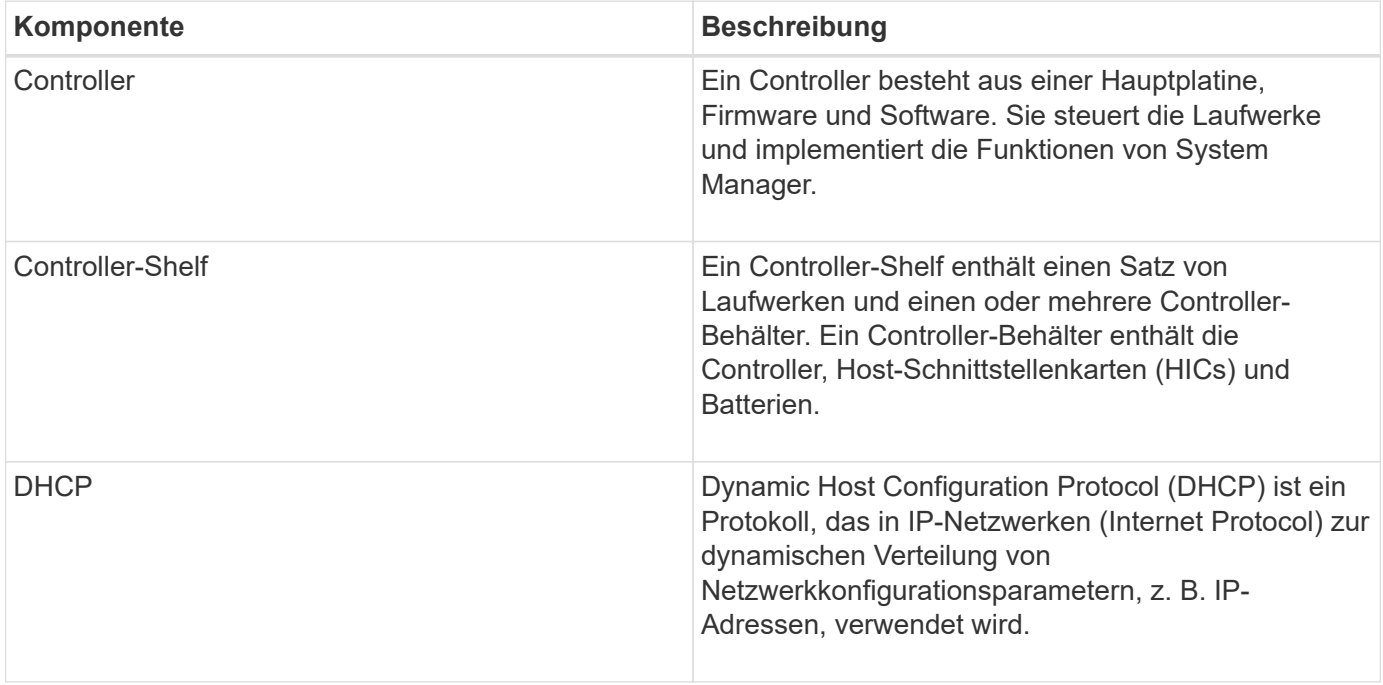

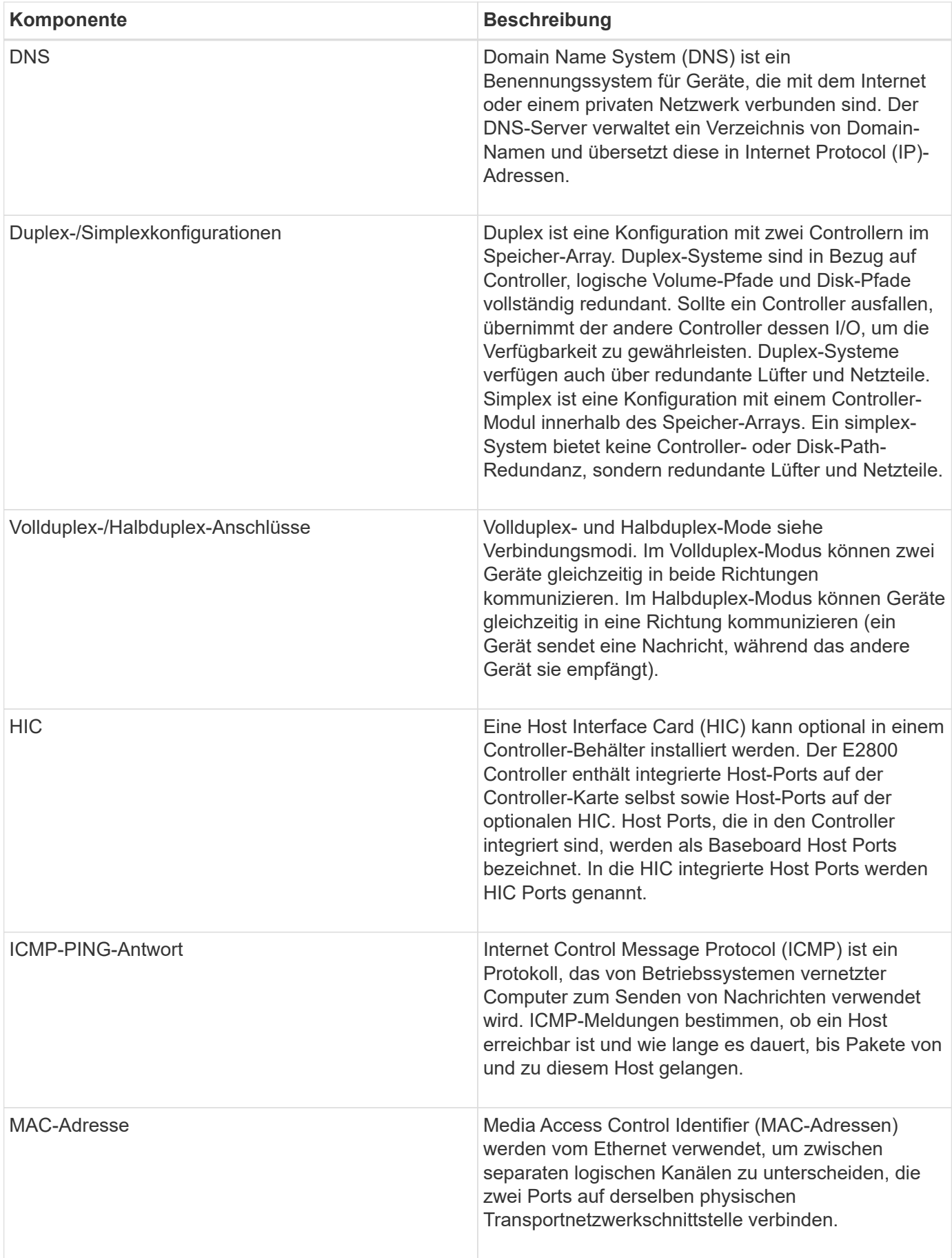

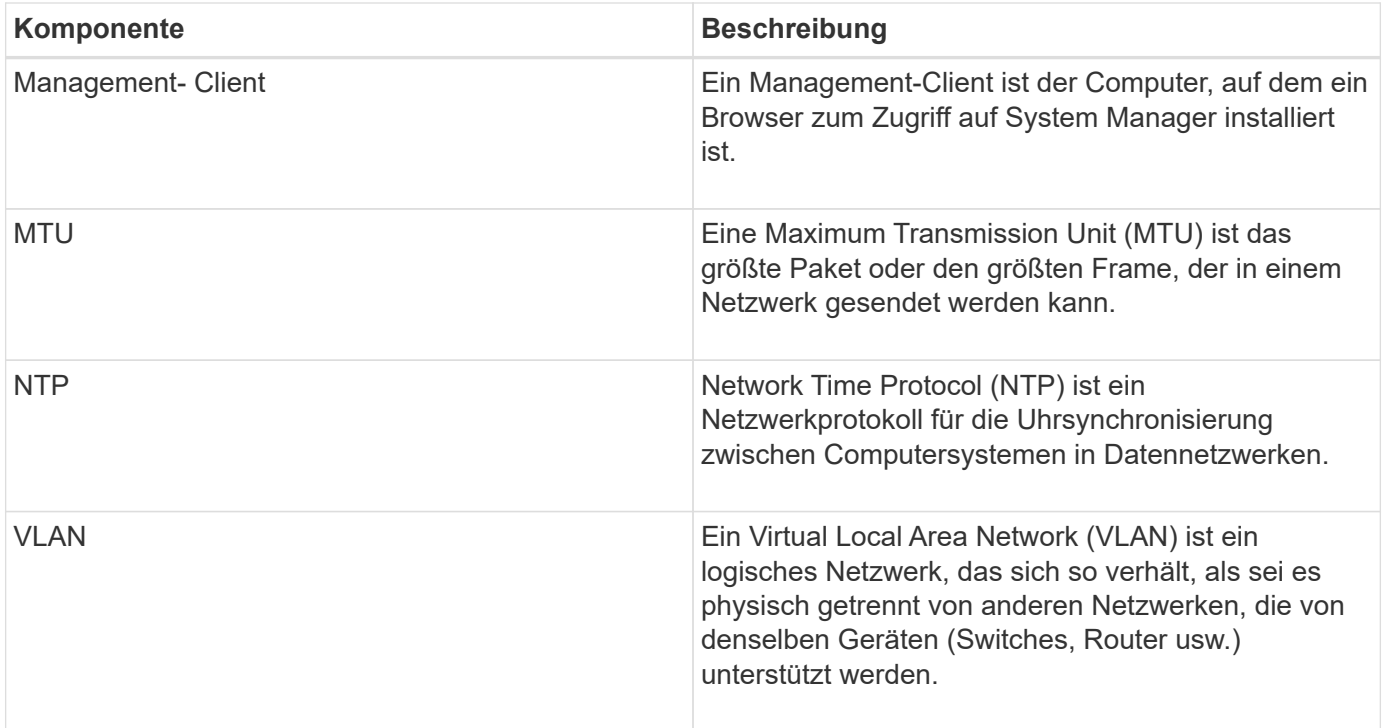

#### **Controller-Status**

Ein Controller kann in drei verschiedene Zustände versetzt werden: "Online", "Offline" und "Service".

#### **Online-Status**

Der Status "Online" lautet der normale Betriebsstatus des Controllers. Dies bedeutet, dass der Controller ordnungsgemäß funktioniert und für I/O-Vorgänge verfügbar ist.

Wenn Sie einen Controller online schalten, wird dessen Status auf "optimal" gesetzt.

#### **Offline-Status**

Der Offline-Status wird normalerweise verwendet, um einen Controller zum Austausch vorzubereiten, wenn es im Storage Array zwei Controller gibt. Ein Controller kann auf zwei Arten in den Offline-Status eintreten: Sie können einen expliziten Befehl ausgeben oder der Controller kann ausfallen. Ein Controller kann den Offline-Status nur durch Eingabe eines anderen expliziten Befehls oder durch Ersetzen des ausgefallenen Controllers beenden. Sie können einen Controller nur offline schalten, wenn sich zwei Controller im Storage-Array befinden.

Wenn ein Controller den Status "Offline" aufweist, gelten die folgenden Bedingungen:

- Der Controller ist für I/O nicht verfügbar
- Sie können das Storage Array nicht über diesen Controller verwalten.
- Alle Volumes, die aktuell dem Controller gehören, werden auf den anderen Controller verschoben.

#### **Servicemodus**

Service Mode wird normalerweise nur vom technischen Support verwendet, um alle Storage Array Volumes zu einem Controller zu verschieben, sodass die Diagnose des anderen Controllers gestellt werden kann. Ein

Controller muss manuell in den Servicemodus versetzt werden und muss nach Abschluss des Servicevorgangs manuell wieder online geschaltet werden.

Wenn sich ein Controller im Servicemodus befindet, gelten die folgenden Bedingungen:

- Der Controller ist für I/O nicht verfügbar
- Der technische Support kann über den seriellen Port oder die Netzwerkverbindung auf den Controller zugreifen, um potenzielle Probleme zu analysieren.
- Alle Volumes, die aktuell dem Controller gehören, werden auf den anderen Controller verschoben.
- Die Cache-Spiegelung ist deaktiviert und alle Volumes werden in den Schreib-Cache-Modus geändert.

#### **Überlegungen beim Zuweisen von IP-Adressen**

Standardmäßig werden Controller bei beiden Netzwerk-Ports mit aktiviertem DHCP ausgeliefert. Sie können statische IP-Adressen zuweisen, die statischen Standardadressen verwenden oder DHCP-zugewiesene IP-Adressen verwenden. Sie können auch eine statusfreie IPv6-Konfiguration verwenden.

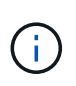

IPv6 ist bei neuen Controllern standardmäßig deaktiviert, Sie können jedoch die Management-Port-IP-Adressen mit einer alternativen Methode konfigurieren und dann IPv6 auf den Management-Ports mit SANtricity System Manager aktivieren.

Wenn sich der Netzwerk-Port in einem Status "Link down" befindet, d. h. von einem LAN getrennt, meldet das System seine Konfiguration entweder statisch, zeigt eine IP-Adresse von 0.0.0.0 (frühere Freigaben) an oder DHCP ist aktiviert, ohne dass eine IP-Adresse gemeldet wurde (spätere Freigaben). Wenn sich der Netzwerkport im Status "Verbindung nach oben" befindet (d. h., verbunden mit einem LAN), versucht er, eine IP-Adresse über DHCP abzurufen.

Wenn der Controller bei einem bestimmten Netzwerkport keine DHCP-Adresse erhalten kann, wird auf eine Standard-IP-Adresse zurückgesetzt, die bis zu 3 Minuten dauert. Folgende Standard-IP-Adressen sind vorgesehen:

Controller 1 (port 1): IP Address: 192.168.128.101

```
Controller 1 (port 2): IP Address: 192.168.129.101
```

```
Controller 2 (port 1): IP Address: 192.168.128.102
```
Controller 2 (port 2): IP Address: 192.168.129.102

Beim Zuweisen von IP-Adressen:

• Reservieren Sie Port 2 auf den Controllern für den Kunden-Support. Ändern Sie nicht die Standard-Netzwerkeinstellungen (DHCP ist aktiviert).

- Verwenden Sie SANtricity System Manager, um statische IP-Adressen für E2800 und E5700 Controller festzulegen. Verwenden Sie SANtricity Storage Manager, um statische IP-Adressen für E2700 und E5600 Controller festzulegen. Nach der Konfiguration einer statischen IP-Adresse bleibt sie durch alle Verbindungs-Down-/Up-Ereignisse festgelegt.
- Um DHCP zum Zuweisen der IP-Adresse des Controllers zu verwenden, verbinden Sie den Controller mit einem Netzwerk, das DHCP-Anfragen verarbeiten kann. Verwenden Sie einen permanenten DHCP-Leasing.

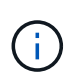

Die Standardadressen werden nicht über Ereignisse mit Verbindungsabfällen hinweg beibehalten. Wenn ein Netzwerk-Port auf einem Controller auf DHCP eingestellt ist, versucht der Controller bei jedem Link-Ereignis eine DHCP-Adresse zu erhalten, einschließlich Einführungen von Kabeln, Neustarts und Energiezyklen. Jedes Mal, wenn ein DHCP-Versuch fehlschlägt, wird die statische Standard-IP-Adresse für diesen Port verwendet.

# **Anleitungen**

# **Konfigurieren Sie den Managementport**

Der Controller enthält einen für das Systemmanagement verwendeten Ethernet-Port. Bei Bedarf können Sie die Übertragungsparameter und IP-Adressen ändern.

# **Über diese Aufgabe**

Während dieses Verfahrens wählen Sie Port 1 und bestimmen dann die Geschwindigkeit und Port Addressing-Methode. Port 1 stellt eine Verbindung zum Netzwerk her, in dem der Management-Client auf den Controller und System Manager zugreifen kann.

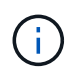

Verwenden Sie nicht Port 2 auf beiden Controllern. Port 2 ist dem technischen Support vorbehalten.

## **Schritte**

- 1. Wählen Sie **Hardware**.
- 2. Wenn die Grafik die Laufwerke anzeigt, klicken Sie auf **Zurück zum Regal anzeigen**.

Die Grafik ändert sich, um die Controller anstelle der Laufwerke anzuzeigen.

3. Klicken Sie auf den Controller mit dem Managementport, den Sie konfigurieren möchten.

Das Kontextmenü des Controllers wird angezeigt.

4. Wählen Sie **Management Ports konfigurieren**.

Das Dialogfeld \* Management-Ports konfigurieren\* wird geöffnet.

- 5. Stellen Sie sicher, dass Port 1 angezeigt wird, und klicken Sie dann auf **Weiter**.
- 6. Wählen Sie die Einstellungen für den Konfigurationsanschluss aus, und klicken Sie dann auf **Weiter**.

#### **Felddetails**

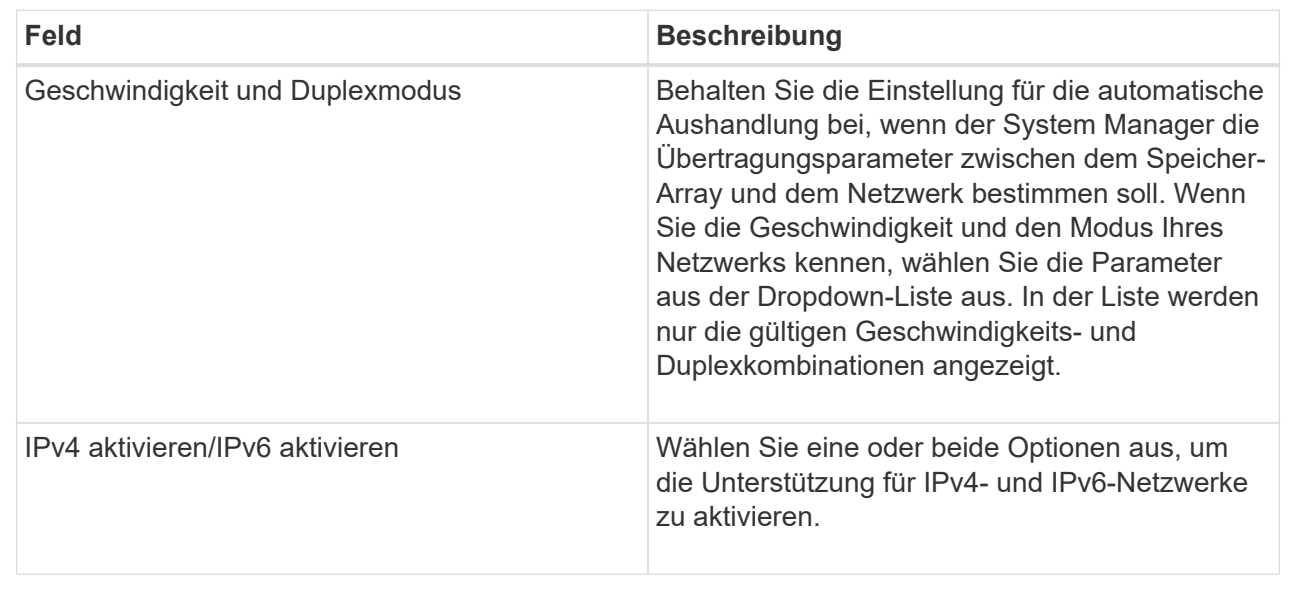

Wenn Sie IPv4 aktivieren auswählen, wird ein Dialogfeld zum Auswählen von IPv4-Einstellungen geöffnet, nachdem Sie auf Weiter klicken. Wenn Sie IPv6 aktivieren auswählen, wird ein Dialogfeld zum Auswählen von IPv6-Einstellungen geöffnet, nachdem Sie auf Weiter klicken. Wenn Sie beide Optionen auswählen, wird zuerst das Dialogfeld für IPv4-Einstellungen geöffnet, und nach dem Klicken auf Weiter wird das Dialogfeld für IPv6-Einstellungen geöffnet.

7. Konfigurieren Sie die IPv4- und/oder IPv6-Einstellungen automatisch oder manuell.

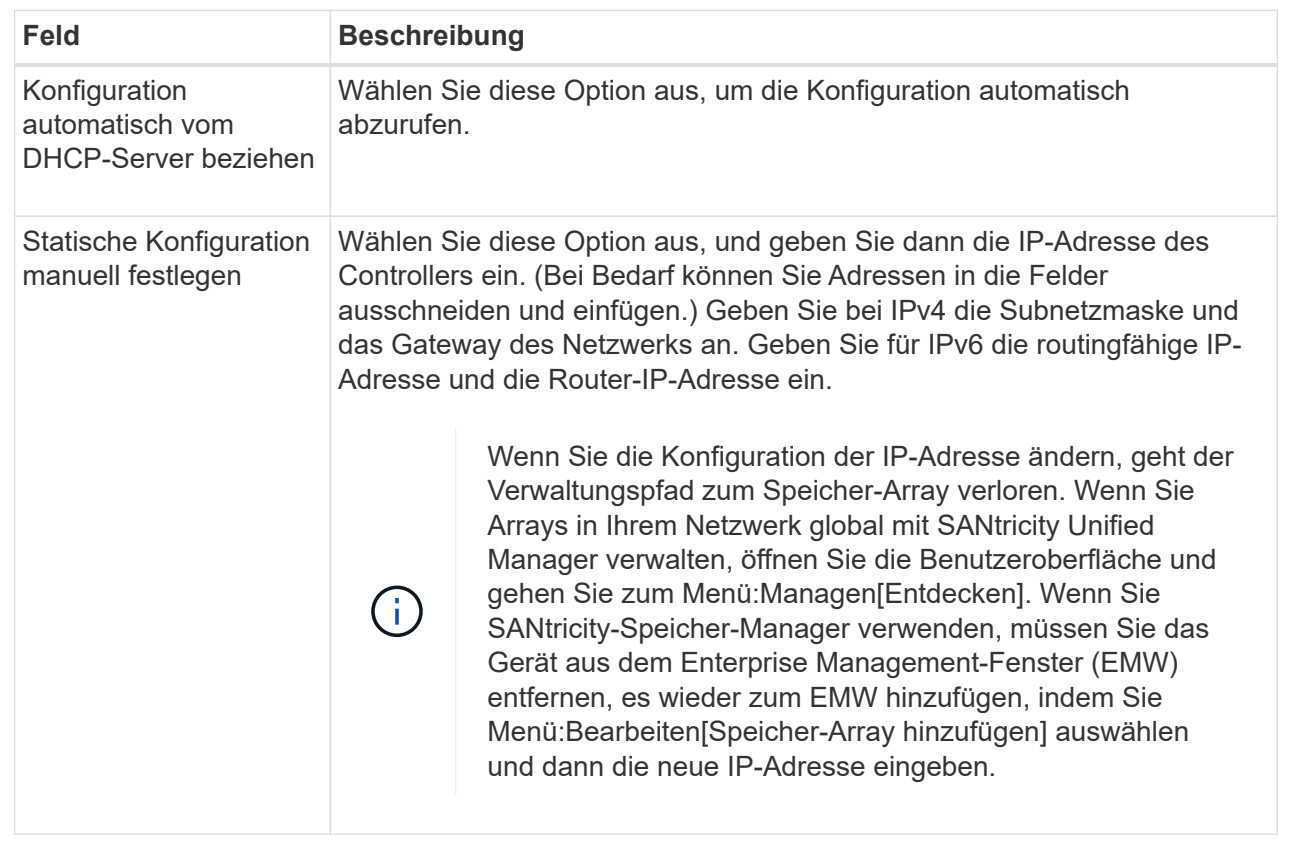

8. Klicken Sie Auf **Fertig Stellen**.

#### **Ergebnisse**

Die Konfiguration des Managementport wird auf der Registerkarte Controller-Einstellungen, Management Ports, angezeigt.

#### **Konfigurieren Sie die iSCSI-Ports**

Wenn Ihr Controller eine iSCSI-Hostverbindung enthält, können Sie die iSCSI-Porteinstellungen auf der Seite Hardware oder auf der Seite System konfigurieren.

#### **Bevor Sie beginnen**

- Der Controller muss iSCSI-Ports enthalten. Andernfalls sind die iSCSI-Einstellungen nicht verfügbar.
- Sie müssen die Netzwerkgeschwindigkeit (die Datenübertragungsrate zwischen den Ports und dem Host) kennen.

#### **Über diese Aufgabe**

Dieser Task beschreibt den Zugriff auf die Konfiguration des iSCSI-Ports über die Seite Hardware. Sie können die Konfiguration auch über die System-Seite aufrufen **Einstellungen › System**.

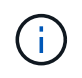

Die iSCSI-Einstellungen und -Funktionen werden nur angezeigt, wenn Ihr Speicherarray iSCSI unterstützt.

#### **Schritte**

- 1. Wählen Sie **Hardware**.
- 2. Wenn die Grafik die Laufwerke anzeigt, klicken Sie auf **Zurück zum Regal anzeigen**.

Die Grafik ändert sich, um die Controller anstelle der Laufwerke anzuzeigen.

3. Klicken Sie auf den Controller mit den iSCSI-Ports, die Sie konfigurieren möchten.

Das Kontextmenü des Controllers wird angezeigt.

4. Wählen Sie **iSCSI-Ports konfigurieren**.

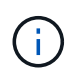

Die Option iSCSI-Ports konfigurieren wird nur angezeigt, wenn System Manager iSCSI-Ports am Controller erkennt.

Das Dialogfeld iSCSI-Ports konfigurieren wird geöffnet.

- 5. Wählen Sie in der Dropdown-Liste den Port aus, den Sie konfigurieren möchten, und klicken Sie dann auf **Weiter**.
- 6. Wählen Sie die Einstellungen für den Konfigurationsanschluss aus, und klicken Sie dann auf **Weiter**.

Um alle Porteinstellungen anzuzeigen, klicken Sie rechts im Dialogfeld auf den Link Weitere Porteinstellungen anzeigen.

#### **Felddetails**

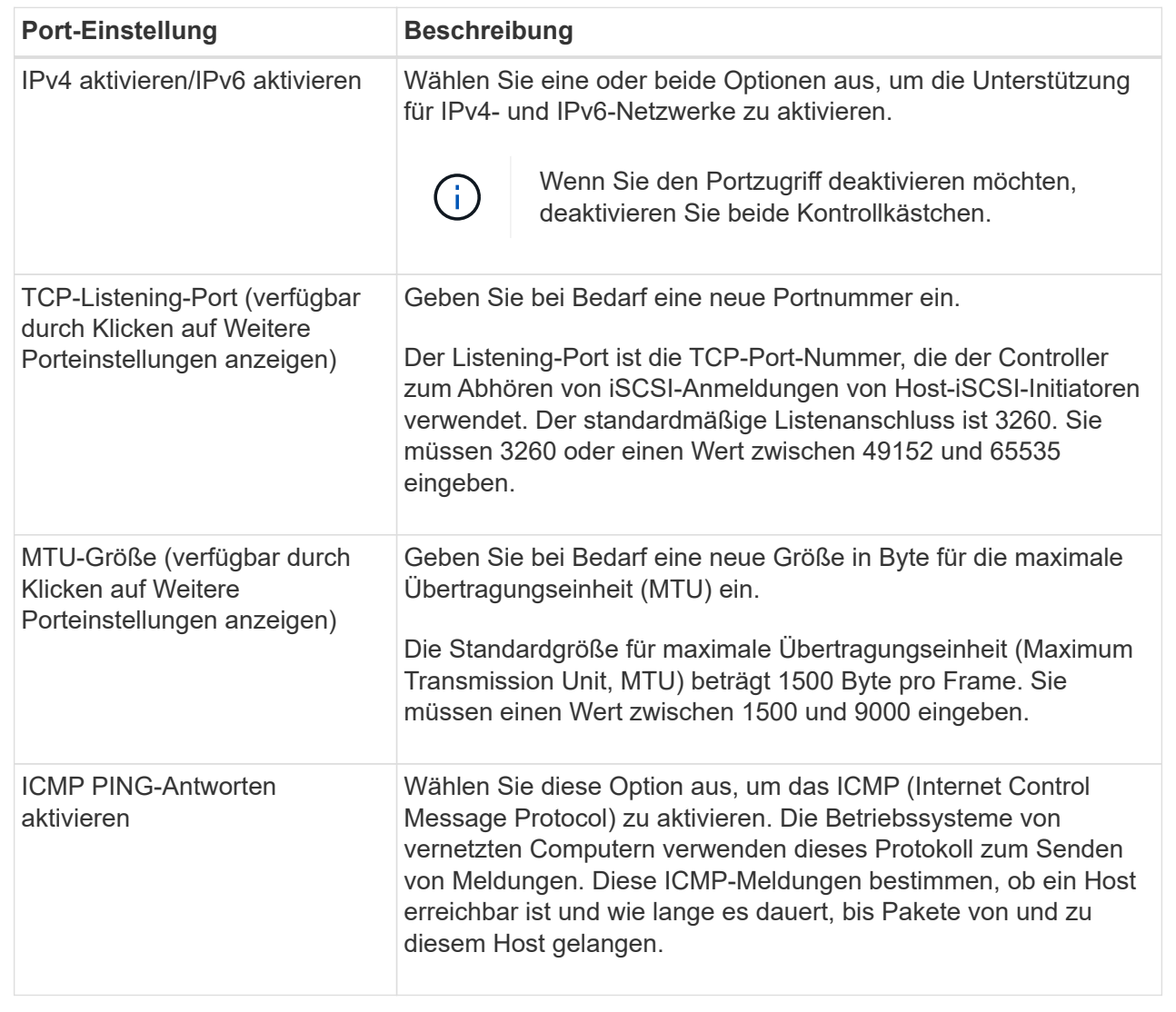

Wenn Sie IPv4 aktivieren ausgewählt haben, wird ein Dialogfeld zum Auswählen von IPv4-Einstellungen geöffnet, nachdem Sie auf Weiter geklickt haben. Wenn Sie IPv6 aktivieren ausgewählt haben, wird ein Dialogfeld zum Auswählen von IPv6-Einstellungen geöffnet, nachdem Sie auf Weiter klicken. Wenn Sie beide Optionen ausgewählt haben, wird zuerst das Dialogfeld für IPv4-Einstellungen geöffnet, und nach dem Klicken auf Weiter wird das Dialogfeld für IPv6-Einstellungen geöffnet.

7. Konfigurieren Sie die IPv4- und/oder IPv6-Einstellungen automatisch oder manuell. Um alle Porteinstellungen anzuzeigen, klicken Sie rechts im Dialogfeld auf den Link **Weitere Einstellungen anzeigen**.

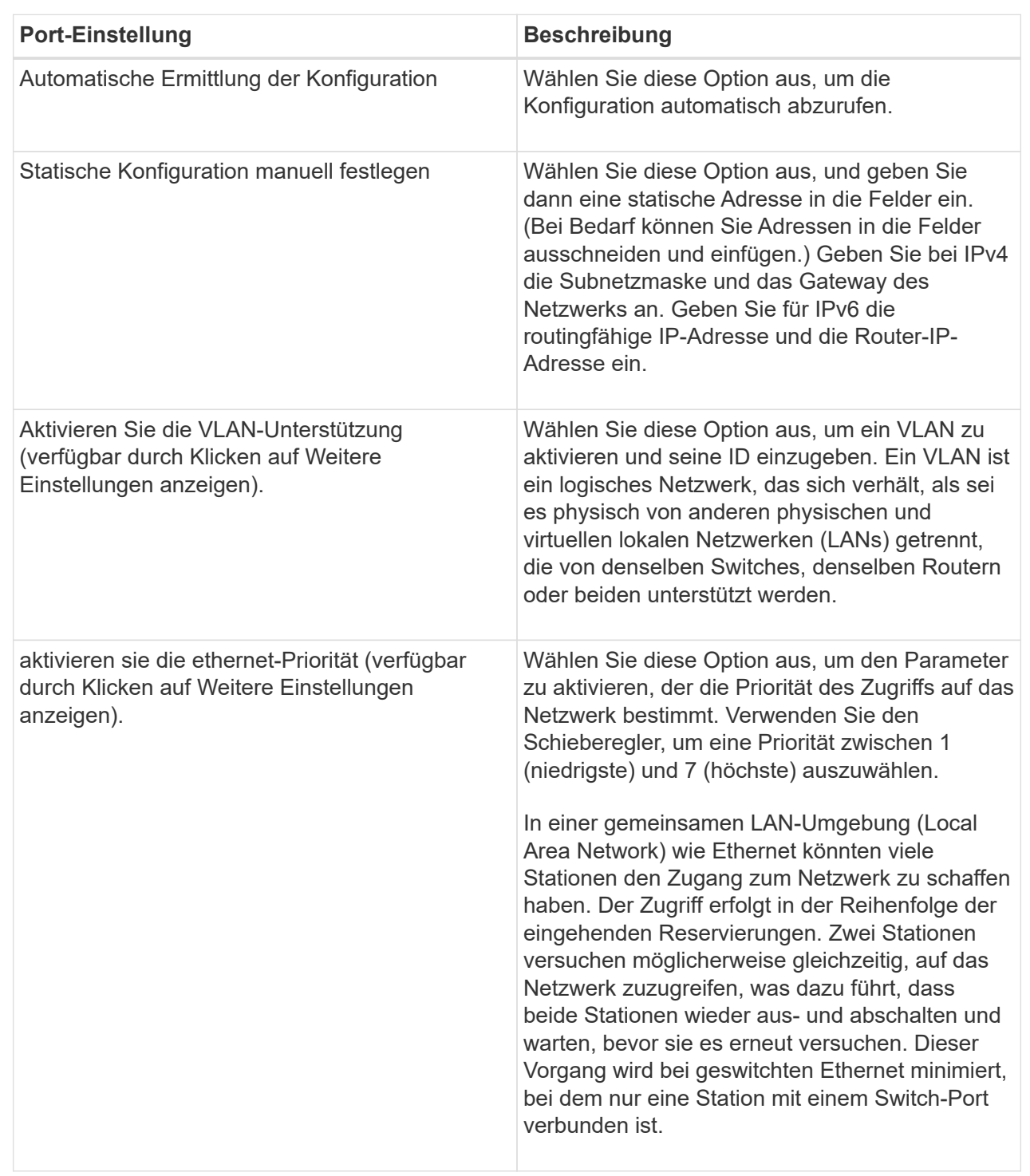

8. Klicken Sie Auf **Fertig Stellen**.

## **Konfigurieren Sie iSER-over-InfiniBand-Ports**

Wenn der Controller einen iSER-over-InfiniBand-Port enthält, können Sie die Netzwerkverbindung zu dem Host konfigurieren. Die Konfigurationseinstellungen sind auf der Seite Hardware oder auf der Seite System verfügbar.

#### **Bevor Sie beginnen**

- Der Controller muss einen iSER-over-InfiniBand-Port umfassen, andernfalls sind die iSER-over-InfiniBand-Einstellungen in System Manager nicht verfügbar.
- Sie müssen die IP-Adresse der Hostverbindung kennen.

#### **Über diese Aufgabe**

Sie können über die Seite **Hardware** oder über Menü:Einstellungen[System] auf die Konfiguration iSER-over-InfiniBand zugreifen. Diese Aufgabe beschreibt die Konfiguration der Ports auf der Seite **Hardware**.

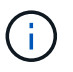

Die iSER-over-InfiniBand-Einstellungen und -Funktionen werden nur angezeigt, wenn der Controller Ihres Storage-Arrays einen iSER-over-InfiniBand-Port umfasst.

#### **Schritte**

- 1. Wählen Sie **Hardware**.
- 2. Wenn die Grafik die Laufwerke anzeigt, klicken Sie auf **Zurück zum Regal anzeigen**.

Die Grafik ändert sich, um die Controller anstelle der Laufwerke anzuzeigen.

3. Klicken Sie auf den Controller mit dem iSER-over-InfiniBand-Port, den Sie konfigurieren möchten.

Das Kontextmenü des Controllers wird angezeigt.

4. Wählen Sie **iSER-over-InfiniBand-Ports konfigurieren**.

Das Dialogfeld **iSER über InfiniBand Ports konfigurieren** wird geöffnet.

- 5. Wählen Sie in der Dropdown-Liste den HIC-Port aus, den Sie konfigurieren möchten, und geben Sie dann die IP-Adresse des Hosts ein.
- 6. Klicken Sie Auf **Konfigurieren**.
- 7. Vervollständigen Sie die Konfiguration, und setzen Sie dann den iSER-over-InfiniBand-Port zurück, indem Sie auf **Ja** klicken.

#### **Konfigurieren Sie NVMe-over-InfiniBand-Ports**

Wenn Ihr Controller eine NVMe-over-InfiniBand-Verbindung enthält, können Sie die NVMe-Port-Einstellungen auf der Seite Hardware oder auf der System-Seite konfigurieren.

#### **Bevor Sie beginnen**

- Der Controller muss einen NVMe-over-InfiniBand-Host-Port enthalten. Andernfalls stehen die NVMe-over-InfiniBand-Einstellungen in System Manager nicht zur Verfügung.
- Sie müssen die IP-Adresse der Hostverbindung kennen.

#### **Über diese Aufgabe**

Sie können die NVMe over InfiniBand-Konfiguration über die Seite Hardware oder über Menü:Settings[System] aufrufen. Diese Aufgabe beschreibt die Konfiguration der Ports auf der Seite **Hardware**.

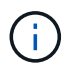

Die NVMe-over-InfiniBand-Einstellungen und -Funktionen werden nur angezeigt, wenn der Controller des Storage-Arrays einen NVMe-over-InfiniBand-Port enthält.

#### **Schritte**

- 1. Wählen Sie **Hardware**.
- 2. Wenn die Grafik die Laufwerke anzeigt, klicken Sie auf **Zurück zum Regal anzeigen**.

Die Grafik ändert sich, um die Controller anstelle der Laufwerke anzuzeigen.

3. Klicken Sie auf den Controller mit dem NVMe over InfiniBand-Port, den Sie konfigurieren möchten.

Das Kontextmenü des Controllers wird angezeigt.

4. Wählen Sie **NVMe über InfiniBand-Ports konfigurieren** aus.

Das Dialogfeld **NVMe über InfiniBand Ports konfigurieren** wird geöffnet.

- 5. Wählen Sie in der Dropdown-Liste den HIC-Port aus, den Sie konfigurieren möchten, und geben Sie dann die IP-Adresse des Hosts ein.
- 6. Klicken Sie Auf **Konfigurieren**.
- 7. Führen Sie die Konfiguration aus, und setzen Sie den NVMe over InfiniBand-Port zurück, indem Sie auf **Ja** klicken.

#### **Konfigurieren Sie NVMe over RoCE-Ports**

Wenn der Controller eine Verbindung für NVMe over RoCE (RDMA over Converged Ethernet) umfasst, können Sie die NVMe-Port-Einstellungen auf der Hardware-Seite oder auf der System-Seite konfigurieren.

#### **Bevor Sie beginnen**

- Der Controller muss einen NVMe-over-RoCE-Host-Port umfassen. Andernfalls sind die NVMe-over-RoCE-Einstellungen in System Manager nicht verfügbar.
- Sie müssen die IP-Adresse der Hostverbindung kennen.

#### **Über diese Aufgabe**

Die NVMe over RoCE-Konfiguration kann über die Seite Hardware oder über Menü:Settings[System] aufgerufen werden. Diese Aufgabe beschreibt die Konfiguration der Ports auf der Seite **Hardware**.

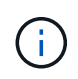

Die NVMe-over-RoCE-Einstellungen und -Funktionen werden nur angezeigt, wenn der Controller des Storage-Arrays einen NVMe-over-RoCE-Port umfasst.

#### **Schritte**

- 1. Wählen Sie **Hardware**.
- 2. Wenn die Grafik die Laufwerke anzeigt, klicken Sie auf **Zurück zum Regal anzeigen**.

Die Grafik ändert sich, um die Controller anstelle der Laufwerke anzuzeigen.

3. Klicken Sie auf den Controller mit dem NVMe-over-RoCE-Port, den Sie konfigurieren möchten.

Das Kontextmenü des Controllers wird angezeigt.

4. Wählen Sie **NVMe over RoCE Ports konfigurieren** aus.

Das Dialogfeld **NVMe über RoCE-Ports konfigurieren** wird geöffnet.

- 5. Wählen Sie in der Dropdown-Liste den HIC-Port aus, den Sie konfigurieren möchten.
- 6. Klicken Sie Auf **Weiter**.

Um alle Porteinstellungen anzuzeigen, klicken Sie rechts im Dialogfeld auf den Link Weitere Porteinstellungen anzeigen.

#### **Felddetails**

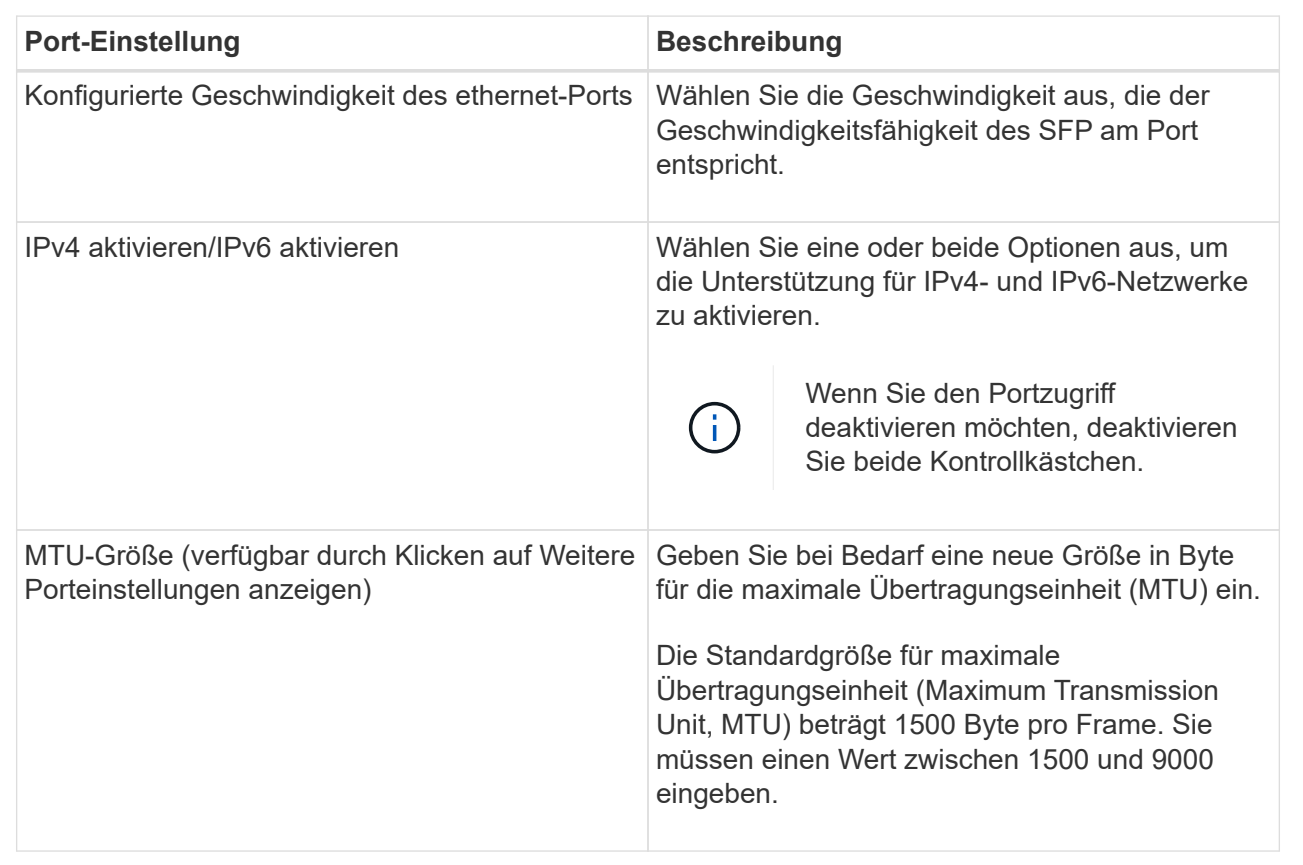

Wenn Sie IPv4 aktivieren ausgewählt haben, wird ein Dialogfeld zum Auswählen von IPv4-Einstellungen geöffnet, nachdem Sie auf Weiter geklickt haben. Wenn Sie IPv6 aktivieren ausgewählt haben, wird ein Dialogfeld zum Auswählen von IPv6-Einstellungen geöffnet, nachdem Sie auf Weiter klicken. Wenn Sie beide Optionen ausgewählt haben, wird zuerst das Dialogfeld für IPv4-Einstellungen geöffnet, und nach dem Klicken auf Weiter wird das Dialogfeld für IPv6-Einstellungen geöffnet.

7. Konfigurieren Sie die IPv4- und/oder IPv6-Einstellungen automatisch oder manuell.

#### **Felddetails**

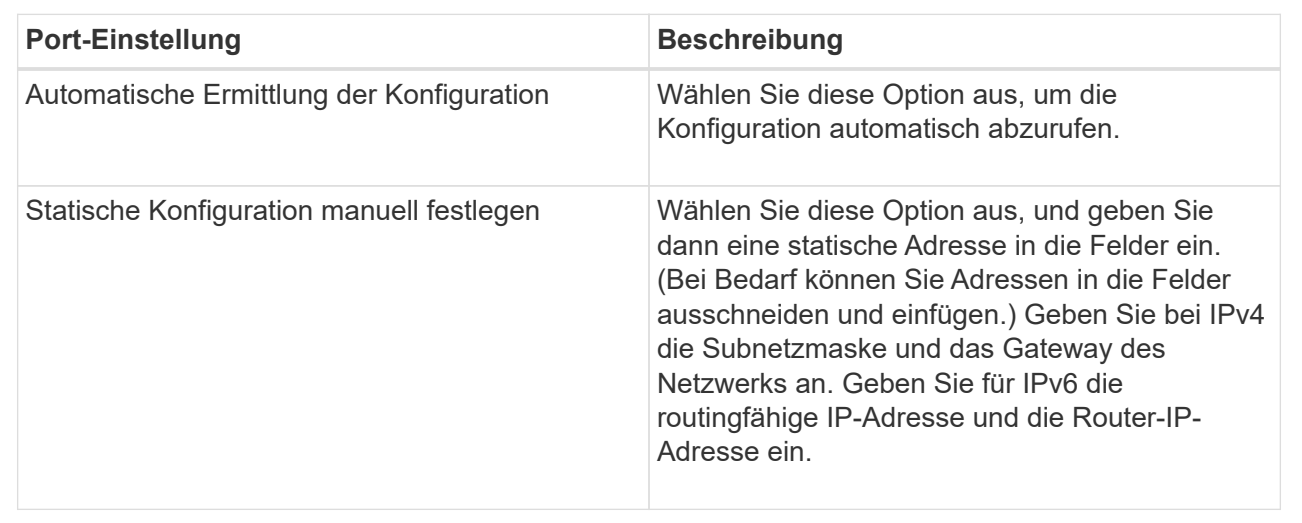

#### 8. Klicken Sie Auf **Fertig Stellen**.

#### **Konfigurieren Sie NTP-Serveradressen**

Sie können eine Verbindung zum NTP-Server (Network Time Protocol) konfigurieren, sodass der Controller regelmäßig den NTP-Server abfragen muss, um seine interne Uhrzeit zu aktualisieren.

#### **Bevor Sie beginnen**

- Ein NTP-Server muss in Ihrem Netzwerk installiert und konfiguriert sein.
- Sie müssen die Adresse des primären NTP-Servers und einen optionalen Backup-NTP-Server kennen. Dabei können es sich um vollständig qualifizierte Domain-Namen, IPv4-Adressen oder IPv6-Adressen handeln.

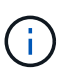

Wenn Sie einen oder mehrere Domänennamen für die NTP-Server eingeben, müssen Sie auch einen DNS-Server konfigurieren, um die NTP-Serveradresse aufzulösen. Sie müssen den DNS-Server nur auf den Controllern konfigurieren, auf denen Sie NTP konfiguriert und einen Domain-Namen angegeben haben.

#### **Über diese Aufgabe**

NTP ermöglicht dem Speicher-Array die automatische Synchronisierung der Uhren des Controllers mit einem externen Host mithilfe des Simple Network Time Protocol (SNTP). Der Controller fragt regelmäßig den konfigurierten NTP-Server ab und aktualisiert dann seine interne Uhrzeit mit den Ergebnissen. Wenn nur ein Controller NTP aktiviert ist, synchronisiert der alternative Controller regelmäßig seine Uhr mit dem Controller, auf dem NTP aktiviert ist. Wenn auf keinem der Controller NTP aktiviert ist, synchronisieren die Controller regelmäßig ihre Uhren miteinander.

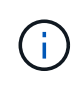

Sie müssen nicht auf beiden Controllern NTP konfigurieren. Dadurch wird jedoch die Fähigkeit des Storage-Arrays verbessert, während der Hardware- oder Kommunikationsausfälle synchronisiert zu bleiben.

#### **Schritte**

1. Wählen Sie **Hardware**.

2. Wenn die Grafik die Laufwerke anzeigt, klicken Sie auf **Zurück zum Regal anzeigen**.

Die Grafik ändert sich, um die Controller anstelle der Laufwerke anzuzeigen.

3. Klicken Sie auf den Controller, den Sie konfigurieren möchten.

Das Kontextmenü des Controllers wird angezeigt.

4. Wählen Sie **NTP-Server konfigurieren**.

Das Dialogfeld \* Network Time Protocol (NTP) Server\* konfigurieren wird geöffnet.

5. Wählen Sie **Ich möchte NTP auf Controller** (**A** oder **B**) aktivieren.

Im Dialogfeld werden weitere Auswahlmöglichkeiten angezeigt.

- 6. Wählen Sie eine der folgenden Optionen:
	- NTP-Serveradressen werden automatisch vom DHCP-Server abgerufen die erkannten NTP-Serveradressen werden angezeigt.

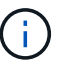

Wenn das Speicher-Array auf die Verwendung einer statischen NTP-Adresse eingestellt ist, werden keine NTP-Server angezeigt.

- Manuelle Angabe der NTP-Serveradressen Geben Sie die Adresse des primären NTP-Servers und die Adresse des Backup-NTP-Servers ein. Der Backup-Server ist optional. (Diese Adressfelder werden angezeigt, nachdem Sie das Optionsfeld ausgewählt haben.) Bei der Serveradresse kann es sich um einen vollständig qualifizierten Domänennamen, eine IPv4-Adresse oder eine IPv6-Adresse handeln.
- 7. Geben Sie optional Serverinformationen und Authentifizierungsdaten für einen Backup-NTP-Server ein.
- 8. Klicken Sie Auf **Speichern**.

#### **Ergebnisse**

Die NTP-Serverkonfiguration wird auf der Registerkarte Controllereinstellungen **DNS/NTP** angezeigt.

#### **Konfigurieren Sie DNS-Serveradressen**

Mit dem Domain Name System (DNS) werden vollständig qualifizierte Domain-Namen für die Controller und ein NTP-Server (Network Time Protocol) aufgelöst. Die Management-Ports auf dem Speicher-Array können IPv4- oder IPv6-Protokolle gleichzeitig unterstützen.

#### **Bevor Sie beginnen**

- Ein DNS-Server muss in Ihrem Netzwerk installiert und konfiguriert sein.
- Sie kennen die Adresse des primären DNS-Servers und einen optionalen Backup-DNS-Server. Bei diesen Adressen können es sich um IPv4-Adressen oder IPv6-Adressen handeln.

#### **Über diese Aufgabe**

In diesem Verfahren wird beschrieben, wie Sie eine primäre DNS-Serveradresse und eine DNS-Backup-Adresse angeben. Der Backup-DNS-Server kann optional so konfiguriert werden, dass er verwendet wird, wenn ein primärer DNS-Server ausfällt.

Wenn Sie bereits die Management-Ports des Storage-Arrays mit DHCP (Dynamic Host Configuration Protocol) konfiguriert haben und ein oder mehrere DNS- oder NTP-Server mit dem DHCP-Setup verbunden sind, müssen Sie DNS oder NTP nicht manuell konfigurieren. In diesem Fall sollte das Speicher-Array bereits automatisch die DNS/NTP-Serveradressen erhalten haben. Sie sollten jedoch weiterhin die folgenden Anweisungen befolgen, um das Dialogfeld zu öffnen und sicherzustellen, dass die richtigen Adressen erkannt werden.

#### **Schritte**

 $\left( \begin{array}{c} 1 \end{array} \right)$ 

- 1. Wählen Sie **Hardware**.
- 2. Wenn die Grafik die Laufwerke anzeigt, klicken Sie auf **Zurück zum Regal anzeigen**.

Die Grafik ändert sich, um die Controller anstelle der Laufwerke anzuzeigen.

3. Wählen Sie den zu konfigurierenden Controller aus.

Das Kontextmenü des Controllers wird angezeigt.

4. Wählen Sie **DNS-Server konfigurieren**.

Das Dialogfeld \* Domain Name System (DNS) Server\* konfigurieren wird geöffnet.

- 5. Wählen Sie eine der folgenden Optionen:
	- DNS-Server-Adressen automatisch vom DHCP-Server beziehen die erkannten DNS-Server-Adressen werden angezeigt.

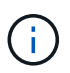

Wenn das Speicherarray auf eine statische DNS-Adresse eingestellt ist, werden keine DNS-Server angezeigt.

- DNS-Server-Adressen manuell angeben Geben Sie eine primäre DNS-Server-Adresse und eine Backup-DNS-Server-Adresse ein. Der Backup-Server ist optional. (Diese Adressfelder werden angezeigt, nachdem Sie das Optionsfeld ausgewählt haben.) Bei diesen Adressen können es sich um IPv4-Adressen oder IPv6-Adressen handeln.
- 6. Klicken Sie Auf **Speichern**.
- 7. Wiederholen Sie diese Schritte für den anderen Controller.

#### **Ergebnisse**

Die DNS-Konfiguration wird auf der Registerkarte Controllereinstellungen **DNS/NTP** angezeigt.

#### **Zeigen Sie Controller-Einstellungen an**

Sie können Informationen zu einem Controller anzeigen, z. B. den Status der Host-Schnittstellen, Laufwerksschnittstellen und Management-Ports.

#### **Schritte**

- 1. Wählen Sie **Hardware**.
- 2. Wenn die Grafik die Laufwerke anzeigt, klicken Sie auf **Zurück zum Regal anzeigen**.

Die Grafik ändert sich, um die Controller anstelle der Laufwerke anzuzeigen.

3. Führen Sie eine der folgenden Aktionen durch, um die Controller-Einstellungen anzuzeigen:

- Klicken Sie auf den Controller, um das Kontextmenü anzuzeigen, und wählen Sie dann **Einstellungen anzeigen**.
- Wählen Sie das Controller-Symbol aus (neben der Dropdown-Liste **Shelf**). Wählen Sie bei Duplexkonfigurationen entweder Controller A oder Controller B im Dialogfeld aus, und klicken Sie dann auf Weiter. Das Dialogfeld Controller-Einstellungen wird geöffnet.
- 4. Wählen Sie die Registerkarten aus, die zwischen den Eigenschaftseinstellungen verschoben werden sollen.

Einige Registerkarten haben einen Link für **Weitere Einstellungen anzeigen** oben rechts.

#### **Felddetails**

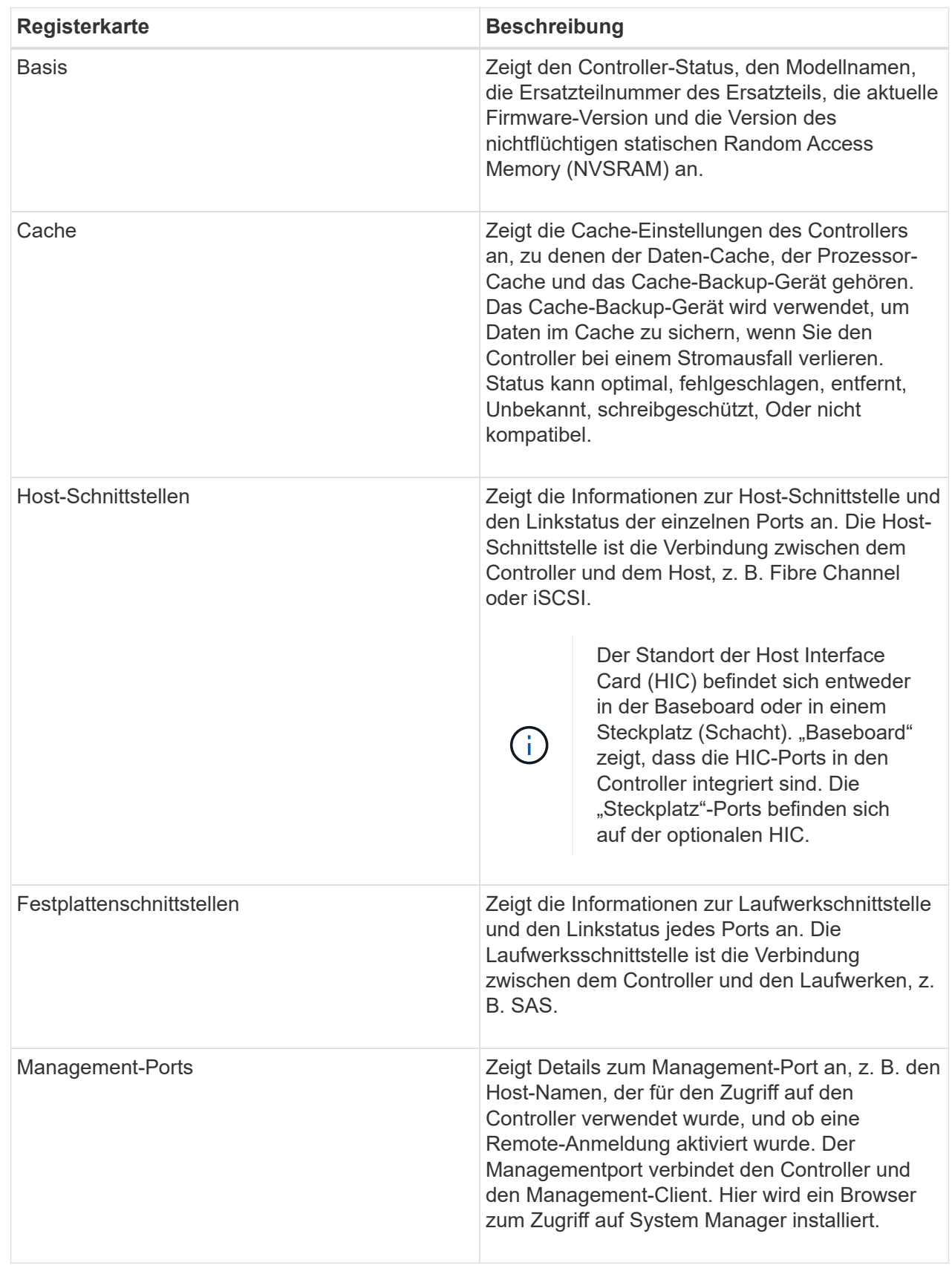

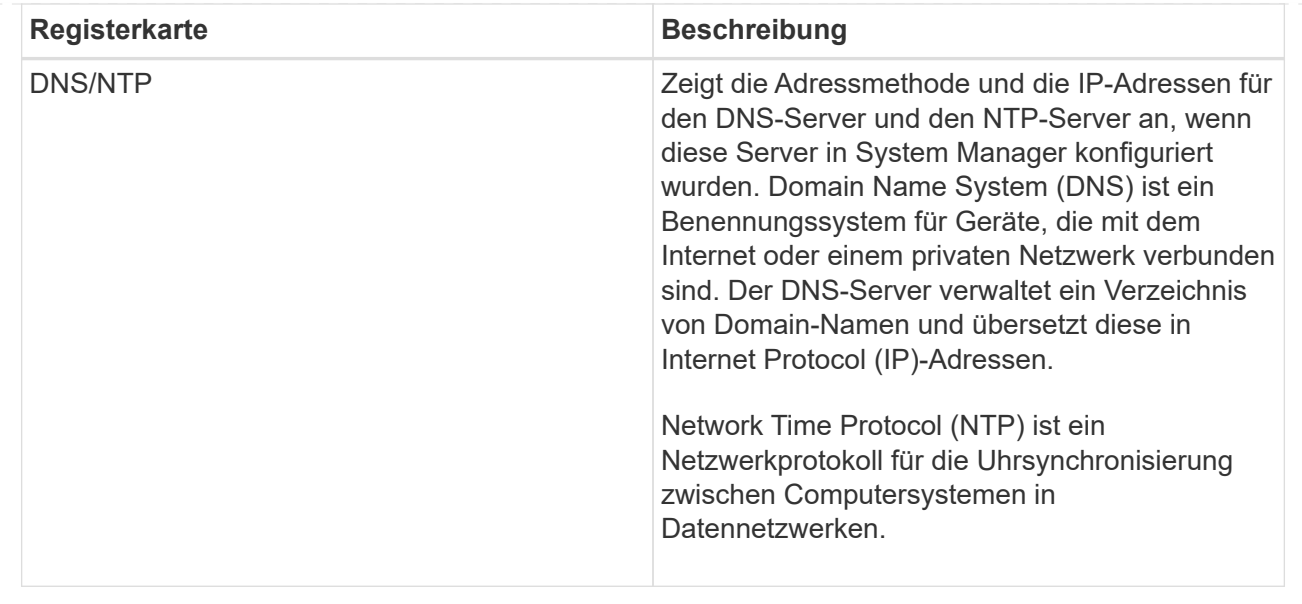

#### 5. Klicken Sie Auf **Schließen**.

#### **Remote-Anmeldung zulassen**

Mit der Remote-Anmeldung können Benutzer außerhalb des lokalen Netzwerks eine SSH-Sitzung starten und die Einstellungen auf dem Controller ändern.

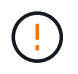

**Sicherheitsrisiko** — aus Sicherheitsgründen aktivieren Sie Remote-Login nur für den technischen Support.

#### **Schritte**

- 1. Wählen Sie **Hardware**.
- 2. Wenn die Grafik die Laufwerke anzeigt, klicken Sie auf **Zurück zum Regal anzeigen**.

Die Grafik ändert sich, um die Controller anstelle der Laufwerke anzuzeigen.

3. Klicken Sie auf den Controller, für den Sie die Remote-Anmeldung aktivieren möchten.

Das Kontextmenü des Controllers wird angezeigt.

4. Wählen Sie **Remote-Anmeldung ändern**, und bestätigen Sie, dass Sie den Vorgang ausführen möchten.

#### **Ergebnisse**

Nachdem die Fehlerbehebung durch den technischen Support abgeschlossen ist, führen Sie dasselbe Verfahren aus, um die Remote-Anmeldung zu deaktivieren. Wenn Sie die Remote-Anmeldung deaktivieren, werden alle aktuellen SSH-Sitzungen beendet und neue Anmeldeanfragen werden abgelehnt.

#### **Platzieren Sie den Controller in den Online-Modus**

Wenn ein Controller sich im Offlinezustand oder im Servicemodus befindet, können Sie ihn wieder online schalten.

#### **Schritte**

- 1. Wählen Sie **Hardware**.
- 2. Wenn die Grafik die Laufwerke anzeigt, klicken Sie auf **Zurück zum Regal anzeigen**.

Die Grafik ändert sich, um die Controller anstelle der Laufwerke anzuzeigen.

3. Klicken Sie auf einen Controller, der sich im Offline- oder Service-Modus befindet.

Das Kontextmenü des Controllers wird angezeigt.

4. Wählen Sie \* Online platzieren\* aus, und bestätigen Sie, dass Sie den Vorgang ausführen möchten.

#### **Ergebnisse**

Die Erkennung eines wiederhergestellten bevorzugten Pfads durch den Multipath-Treiber kann bis zu 10 Minuten dauern.

Alle Volumes, die ursprünglich im Besitz dieses Controllers waren, werden automatisch zurück zum Controller verschoben, sobald I/O-Anfragen für jedes Volume eingegangen sind. In einigen Fällen müssen die Volumes möglicherweise manuell mit dem Befehl Volumes neu verteilen.

#### **Platzieren Sie den Controller in den Offline-Modus**

Wenn Sie dazu aufgefordert werden, können Sie einen Controller in den Offline-Modus versetzen.

#### **Bevor Sie beginnen**

- Ihr Storage-Array muss zwei Controller haben. Der Controller, den Sie nicht in den Offline-Modus versetzen, muss den Status "Online" (im optimalen Status) aufweisen.
- Stellen Sie sicher, dass keine Volumes verwendet werden oder dass auf allen Hosts, die diese Volumes verwenden, ein Multipath-Treiber installiert ist.

#### **Über diese Aufgabe**

```
[CAUTION]
=Setzen Sie einen Controller nicht offline, es sei denn, Sie werden vom
Recovery Guru oder technischen Support dazu aufgefordert.
====.Schritte
. Wählen Sie *Hardware*.
. Wenn die Grafik die Laufwerke anzeigt, klicken Sie auf *Zurück zum Regal
anzeigen*.
+
Die Grafik ändert sich, um die Controller anstelle der Laufwerke
anzuzeigen.
. Klicken Sie auf den Controller, den Sie in den Offline-Modus versetzen
möchten.
+
Das Kontextmenü des Controllers wird angezeigt.
```
. Wählen Sie \*Offline platzieren\* aus, und bestätigen Sie, dass Sie den Vorgang ausführen möchten.

.Ergebnis Es kann einige Minuten dauern, bis System Manager den Status des Controllers auf Offline aktualisiert. Beginnen Sie keine anderen Vorgänge, bis der Status aktualisiert wurde. [[ID80549d119b1819010177dab9286fd823]] = Platzieren Sie den Controller in den Servicemodus :allow-uri-read: :icons: font :relative\_path: ./sm-hardware/ :imagesdir: {root path}{relative path}../media/ [role="lead"] Wenn Sie dazu aufgefordert werden, können Sie einen Controller in den Servicemodus versetzen. .Bevor Sie beginnen \* Das Speicher-Array muss zwei Controller haben. Der Controller, den Sie nicht im Servicemodus platzieren, muss online sein (im optimalen Status). \* Stellen Sie sicher, dass keine Volumes verwendet werden oder dass auf allen Hosts, die diese Volumes verwenden, ein Multipath-Treiber installiert ist.

.Über diese Aufgabe

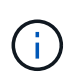

Wenn Sie einen Controller in den Servicemodus schalten, kann dies die Performance erheblich beeinträchtigen. Setzen Sie einen Controller nicht in den Servicemodus ein, es sei denn, Sie werden vom technischen Support dazu aufgefordert.

#### **Schritte**

- 1. Wählen Sie **Hardware**.
- 2. Wenn die Grafik die Laufwerke anzeigt, klicken Sie auf **Zurück zum Regal anzeigen**.

Die Grafik ändert sich, um die Controller anstelle der Laufwerke anzuzeigen.

3. Klicken Sie auf den Controller, den Sie in den Servicemodus platzieren möchten.

Das Kontextmenü des Controllers wird angezeigt.

4. Wählen Sie \* im Servicemodus\*, und bestätigen Sie, dass Sie den Vorgang ausführen möchten.

#### **Controller zurücksetzen (neu booten**

Einige Probleme erfordern ein Zurücksetzen des Controllers (Neubooten). Sie können den Controller zurücksetzen, selbst wenn Sie keinen physischen Zugriff darauf haben.

#### **Bevor Sie beginnen**

- Das Speicher-Array muss zwei Controller haben. Der Controller, den Sie nicht zurücksetzen, muss online sein (im optimalen Zustand).
- Stellen Sie sicher, dass keine Volumes verwendet werden oder dass auf allen Hosts, die diese Volumes verwenden, ein Multipath-Treiber installiert ist.

#### **Schritte**

- 1. Wählen Sie **Hardware**.
- 2. Wenn die Grafik die Laufwerke anzeigt, klicken Sie auf **Zurück zum Regal anzeigen**.

Die Grafik ändert sich, um die Controller anstelle der Laufwerke anzuzeigen.

3. Klicken Sie auf den Controller, den Sie zurücksetzen möchten.

Das Kontextmenü des Controllers wird angezeigt.

4. Wählen Sie **Zurücksetzen**, und bestätigen Sie, dass Sie den Vorgang ausführen möchten.

# **FAQs**

#### **Was ist Auto-Negotiation?**

Die automatische Aushandlung ist die Möglichkeit einer Netzwerkschnittstelle, ihre eigenen Verbindungsparameter (Geschwindigkeit und Duplex) automatisch mit einer anderen Netzwerkschnittstelle zu koordinieren.

Die automatische Aushandlung ist in der Regel die bevorzugte Einstellung für die Konfiguration von Management-Ports. Wenn die Aushandlung jedoch fehlschlägt, können falsch aufeinander abgestimmte Einstellungen der Netzwerkschnittstelle die Netzwerkleistung erheblich beeinträchtigen. In Fällen, in denen diese Bedingung nicht akzeptabel ist, sollten Sie die Einstellungen der Netzwerkschnittstelle manuell auf eine korrekte Konfiguration einstellen. Die automatische Aushandlung wird durch die Ethernet-Management-Ports des Controllers durchgeführt. Die automatische Aushandlung wird nicht von den iSCSI-Host-Bus-Adaptern durchgeführt.

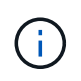

Wenn die automatische Aushandlung fehlschlägt, versucht der Controller, eine Verbindung bei 10BASE-T, Halbduplex, herzustellen. Dies ist der kleinste gemeinsame Nenner.

#### **Was ist eine statusfreie IPv6-Adressenkonfiguration?**

Bei einer statusfreien automatischen Konfiguration erhalten Hosts keine Adressen und andere Konfigurationsinformationen von einem Server. Die statusfreie automatische Konfiguration in IPv6 bietet Link-lokale Adressen, Multicasting und das Neighbor Discovery-Protokoll (ND). IPv6 kann die Schnittstellen-ID einer Adresse aus der

# zugrunde liegenden Datenverbindungslayer-Adresse generieren.

Eine statusfreie automatische Konfiguration und eine statusorientierte automatische Konfiguration ergänzen sich gegenseitig. Beispielsweise kann der Host statusfreie Auto-Konfiguration verwenden, um seine eigenen Adressen zu konfigurieren, aber verwenden Sie Stateful Auto-Configuration, um andere Informationen abzurufen. Die zustandsorientierte automatische Konfiguration ermöglicht Hosts, Adressen und andere Konfigurationsinformationen von einem Server abzurufen. Internet Protocol Version 6 (IPv6) definiert auch eine Methode, bei der alle IP-Adressen in einem Netzwerk gleichzeitig neu nummeriert werden können. IPv6 definiert eine Methode für Geräte im Netzwerk, um ihre IP-Adresse und andere Parameter automatisch ohne Server zu konfigurieren.

Geräte führen die folgenden Schritte durch, wenn eine statusfreie automatische Konfiguration verwendet wird:

- 1. **Generieren Sie eine Link-local-Adresse** das Gerät erzeugt eine Link-local-Adresse, die 10 Bit, gefolgt von 54 Nullen und gefolgt von der 64-Bit-Schnittstellen-ID hat.
- 2. **Testen Sie die Einzigartigkeit einer Link-local-Adresse** der Knoten testet, um sicherzustellen, dass die von ihm erzeugte Link-local-Adresse nicht bereits im lokalen Netzwerk verwendet wird. Der Knoten sendet mithilfe des ND-Protokolls eine "Neighbor"-Aufforderung. Das lokale Netzwerk wartet auf eine Meldung zur Anzeige des Nachbarn, die darauf hinweist, dass bereits ein anderes Gerät die Link-local-Adresse verwendet. In diesem Fall muss entweder eine neue Link-local-Adresse generiert werden, oder die automatische Konfiguration schlägt fehl, und eine andere Methode muss verwendet werden.
- 3. **Zuweisen einer Link-lokalen Adresse** Wenn das Gerät den Eindeutigkeit-Test übergibt, weist das Gerät seiner IP-Schnittstelle die Link-lokale Adresse zu. Die Link-local Adresse kann für die Kommunikation im lokalen Netzwerk, aber nicht über das Internet verwendet werden.
- 4. **Kontaktieren Sie den Router** der Knoten versucht, sich an einen lokalen Router zu wenden, um weitere Informationen zum Fortsetzen der Konfiguration zu erhalten. Dieser Kontakt wird entweder durch Abhören von regelmäßig von Routern gesendeten Routern-Werbemitteilungen oder durch Senden einer bestimmten Router-Nachricht ausgeführt, um einen Router um Informationen darüber zu bitten, was als Nächstes zu tun ist.
- 5. **Anweisungen zum Knoten geben** der Router gibt dem Knoten Anweisungen, wie mit der automatischen Konfiguration fortzufahren. Alternativ teilt der Router dem Host mit, wie die globale Internetadresse ermittelt werden soll.
- 6. **Konfigurieren Sie die globale Adresse** der Host konfiguriert sich mit seiner weltweit einzigartigen Internetadresse. Diese Adresse wird in der Regel aus einem Netzwerkpräfix gebildet, das dem Host vom Router bereitgestellt wird.

#### **Welche Option wähle ich - DHCP- oder manuelle Konfiguration?**

Die Standardmethode für die Netzwerkkonfiguration ist DHCP (Dynamic Host Configuration Protocol). Verwenden Sie diese Option immer, wenn Ihr Netzwerk keinen DHCP-Server hat.

#### **Was ist ein DHCP-Server?**

Dynamic Host Configuration Protocol (DHCP) ist ein Protokoll, das die Aufgabe der Zuweisung einer IP-Adresse (Internet Protocol) automatisiert.

Jedem Gerät, das mit einem TCP/IP-Netzwerk verbunden ist, muss eine eindeutige IP-Adresse zugewiesen werden. Zu diesen Geräten gehören die Controller in Ihrem Speicher-Array.

Ohne DHCP gibt ein Netzwerkadministrator diese IP-Adressen manuell ein. Wenn ein Client TCP/IP-Vorgänge

starten muss, sendet der Client eine Anforderung für Adressinformationen aus. Der DHCP-Server erhält die Anforderung, weist eine neue Adresse für eine bestimmte Zeitspanne, die als Leasing-Zeitraum bezeichnet wird, zu und sendet die Adresse an den Client. Bei DHCP kann ein Gerät bei jeder Verbindung mit dem Netzwerk eine andere IP-Adresse haben. In einigen Systemen kann sich die IP-Adresse des Geräts auch dann ändern, wenn das Gerät noch angeschlossen ist.

### **Wie konfiguriere ich meinen DHCP-Server?**

Sie müssen einen DHCP-Server (Dynamic Host Configuration Protocol) konfigurieren, damit die Controller im Speicher-Array statische IP-Adressen (Internet Protocol) verwenden können.

Die IP-Adressen, die Ihrem DHCP-Server zugewiesen werden, sind im Allgemeinen dynamisch und können sich ändern, da sie über einen Leasingzeitraum verfügen, der abgelaufen ist. Einige Geräte, zum Beispiel Server und Router, müssen statische Adressen verwenden. Die Controller im Speicher-Array benötigen auch statische IP-Adressen.

Informationen zum Zuweisen statischer Adressen finden Sie in der Dokumentation für Ihren DHCP-Server.

### **Warum muss ich die Controller-Netzwerkkonfiguration ändern?**

Sie müssen die Netzwerkkonfiguration für jeden Controller festlegen: IP-Adresse (Internet Protocol), Subnetzmaske (Subnetzmaske) und Gateway – wenn Sie Out-of-Band-Management verwenden.

Sie können die Netzwerkkonfiguration mithilfe eines DHCP-Servers (Dynamic Host Configuration Protocol) festlegen. Wenn Sie keinen DHCP-Server verwenden, müssen Sie die Netzwerkkonfiguration manuell eingeben.

#### **Wo erhalte ich die Netzwerkkonfiguration?**

Sie können die IP-Adresse (Internet Protocol), die Subnetzmaske (Subnetzmaske) und Gateway-Informationen von Ihrem Netzwerkadministrator abrufen.

Sie benötigen diese Informationen, wenn Sie Ports auf den Controllern konfigurieren.

#### **Was sind ICMP PING Antworten?**

# Internet Control Message Protocol (ICMP) ist eines der Protokolle der TCP/IP-Suite.

Der ICMP echo request Und das(ICMP echo reply Nachrichten sind allgemein bekannt als ping Nachrichten. Ping Ist ein Fehlerbehebungstool, das von Systemadministratoren verwendet wird, um die Verbindung zwischen Netzwerkgeräten manuell zu testen und auch auf Netzwerkverzögerung und Paketverlust zu testen. Der ping Befehl sendet ein ICMP echo request Auf ein Gerät im Netzwerk, und das Gerät reagiert sofort mit ein(ICMP echo reply. Manchmal erfordert die Netzwerksicherheitsrichtlinie eines Unternehmens ping (`ICMP echo reply`Auf allen Geräten zu deaktivieren, um sie durch unbefugte Personen schwieriger zu entdecken.

#### **Wann sollte ich die Portkonfiguration oder den iSNS-Server vom DHCP-Server aktualisieren?**

Aktualisieren Sie den DHCP-Server jederzeit, wenn der Server geändert oder aktualisiert wird, und die für das aktuelle Speicher-Array und das Speicherarray, das Sie verwenden

möchten, relevanten DHCP-Informationen wurden geändert.

Aktualisieren Sie insbesondere die Portkonfiguration oder den iSNS-Server vom DHCP-Server, wenn Sie wissen, dass der DHCP-Server unterschiedliche Adressen zugewiesen.

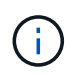

Die Aktualisierung einer Portkonfiguration ist für alle iSCSI-Verbindungen an diesem Port destruktiv.

#### **Was soll ich nach dem Konfigurieren der Management-Ports tun?**

Wenn Sie die IP-Adresse für das Speicher-Array geändert haben, möchten Sie möglicherweise die Ansicht des globalen Arrays in SANtricity Unified Manager aktualisieren.

Um die Ansicht des globalen Arrays in Unified Manager zu aktualisieren, öffnen Sie die Schnittstelle und gehen Sie zum Menü:Verwalten[Entdecken].

Wenn Sie auch den SANtricity-Speicher-Manager für das globale Array-Management verwenden, gehen Sie zum Enterprise Management-Fenster (EMW) und fügen Sie das Speicher-Array erneut in die EMW-Liste ein:

- 1. Suchen Sie das Array in der EMW-Liste der Speicher-Arrays.
- 2. Entfernen Sie das Array aus der Liste.
- 3. Fügen Sie das Speicherarray mithilfe der neuen IP-Adresse erneut zur EMW-Liste hinzu.

# <span id="page-38-0"></span>**Laufwerke**

# **Konzepte**

#### **Terminologie für Laufwerke**

Erfahren Sie, wie die Laufwerkbedingungen auf Ihr Storage Array angewendet werden.

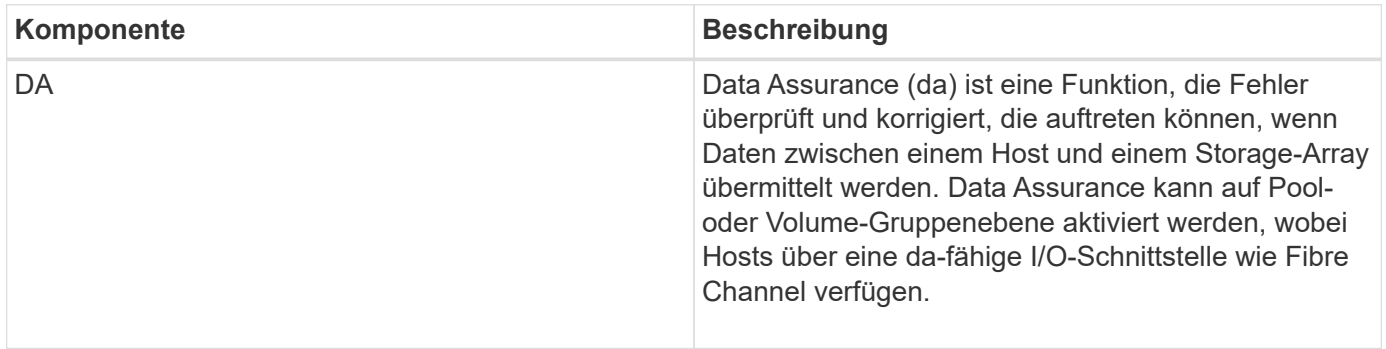

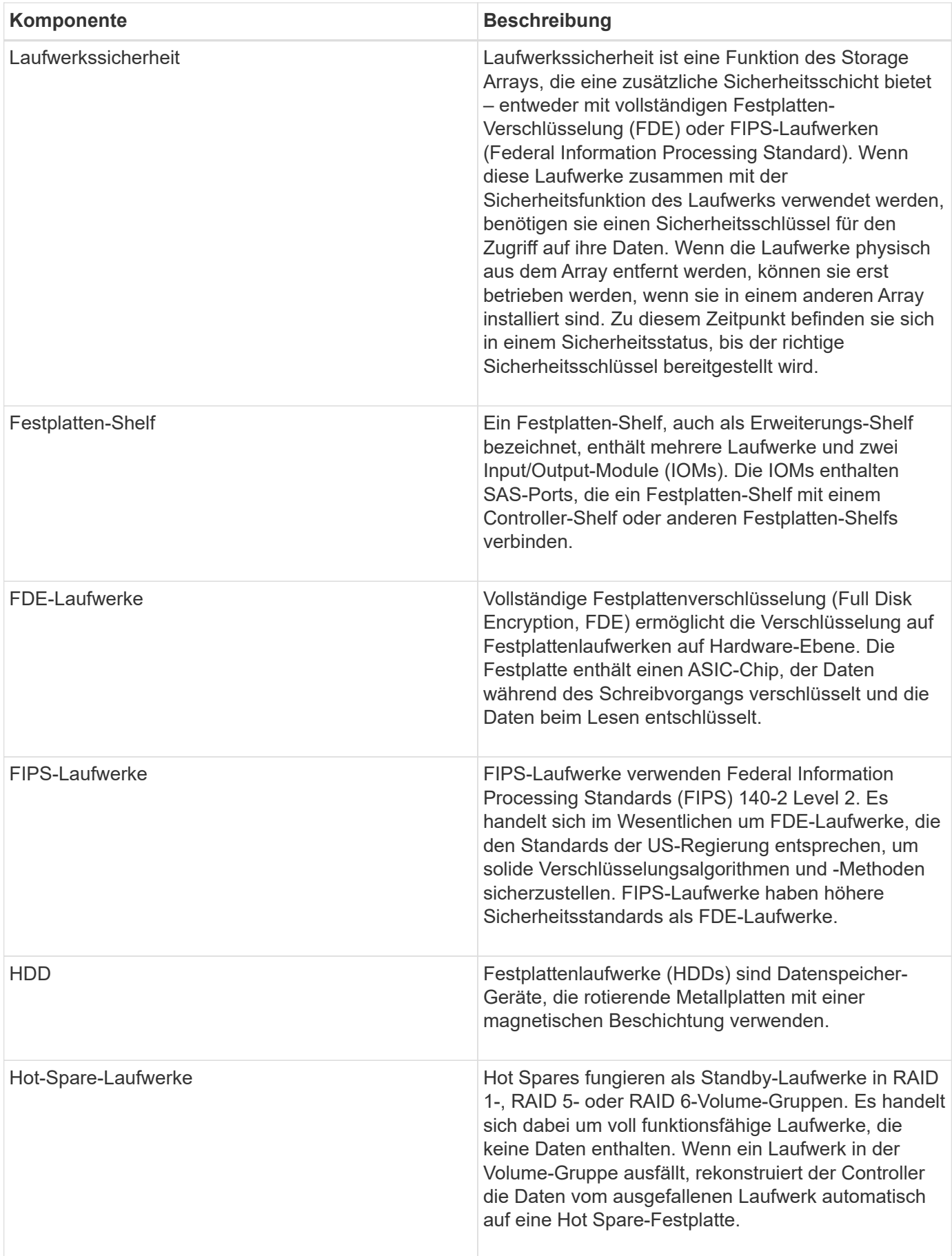

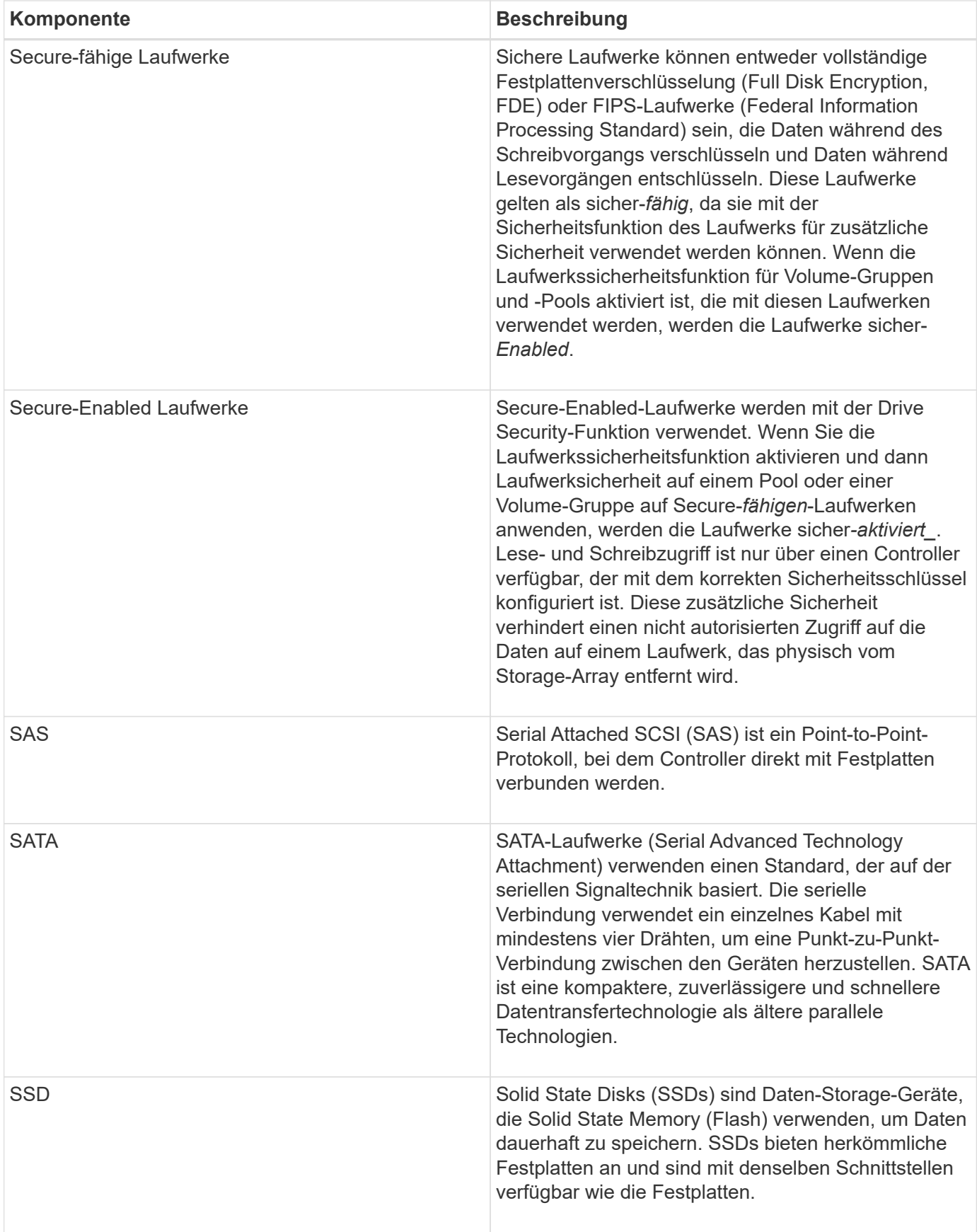

#### **Laufwerksstatus**

System Manager meldet verschiedene Status für Laufwerke.

### **Zugänglichkeitszustände**

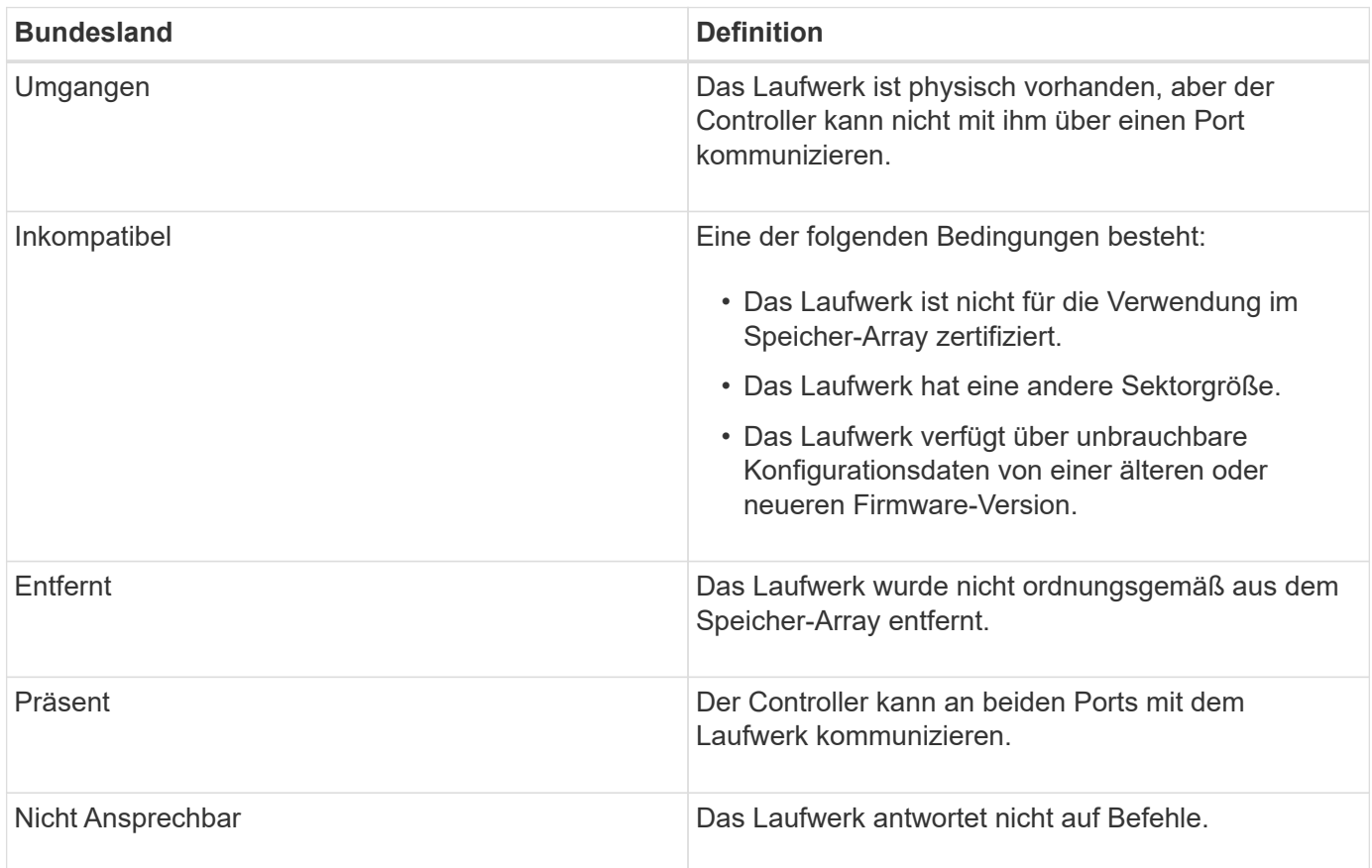

#### **Rollenstaaten**

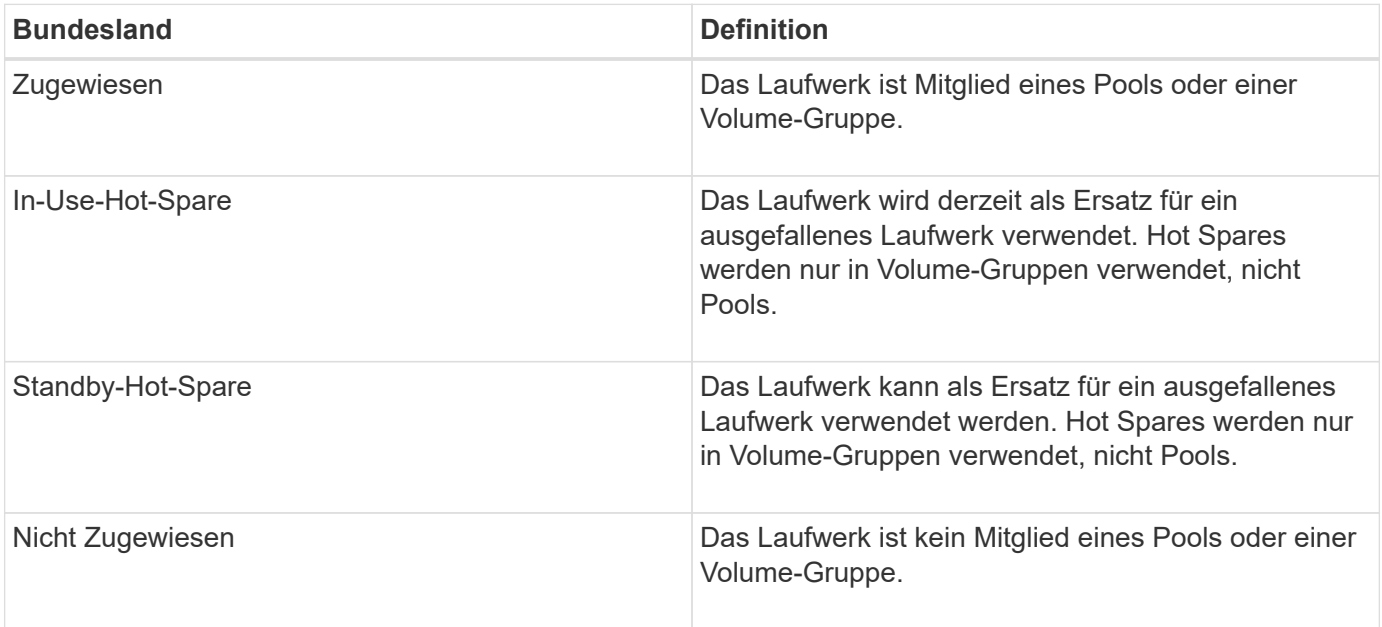

#### **Verfügbarkeitsstatus**

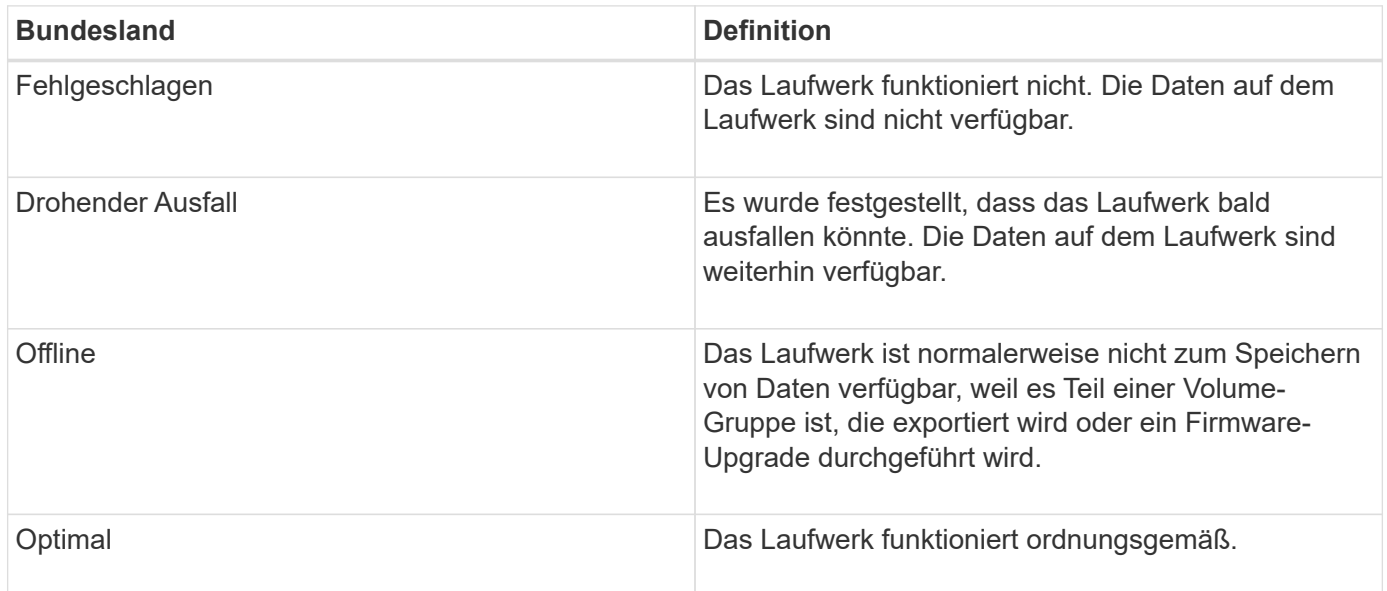

#### **Solid State Disks (SSDs)**

Solid State Disks (SSDs) sind Daten-Storage-Geräte, die Solid State Memory (Flash) verwenden, um Daten dauerhaft zu speichern. SSDs bieten herkömmliche Festplatten an und sind mit denselben Schnittstellen verfügbar wie die Festplatten.

#### **Vorteile von SSDs**

SSDs bieten im Vergleich zu Festplatten folgende Vorteile:

- Schnellerer Start (kein Hochfahren)
- Schnellerer Datenzugriff (keine Rotationslatenz oder Suchzeit)
- Höhere I/O-Operationen pro Sekunde (IOPS)
- Höhere Zuverlässigkeit mit weniger beweglichen Teilen
- Geringerer Stromverbrauch
- Geringerer Wärmeaufwand und geringerer Kühlungsbedarf

#### **SSDs werden identifiziert**

Auf der Hardware-Seite finden Sie die SSDs in der Front-Shelf-Ansicht. Suchen Sie nach Laufwerksschächten, die ein Blitzsymbol anzeigen, das darauf hinweist, dass eine SSD installiert ist.

#### **Volume-Gruppen**

Alle Laufwerke in einer Volume-Gruppe müssen vom gleichen Medientyp (entweder alle SSDs oder alle Festplatten) sein. Volume-Gruppen können keine Mischung aus Medientypen oder Schnittstellentypen haben.

#### **Caching**

Das Schreib-Caching des Controllers ist immer für SSDs aktiviert. Schreib-Caching verbessert die Performance und verlängert die Lebensdauer der SSDs.

Zusätzlich zum Controller-Cache können Sie die SSD-Cache-Funktion implementieren, um die Performance des gesamten Systems zu verbessern. Im SSD-Cache werden die Daten aus Volumes kopiert und auf zwei internen RAID-Volumes (eine pro Controller) gespeichert.

#### **Hot-Spare-Laufwerke**

Hot Spares fungieren als Standby-Laufwerke in RAID 1-, RAID 5- oder RAID 6-Volume-Gruppen für System Manager. Es handelt sich dabei um voll funktionsfähige Laufwerke, die keine Daten enthalten. Wenn ein Laufwerk in der Volume-Gruppe ausfällt, rekonstruiert der Controller die Daten vom ausgefallenen Laufwerk automatisch auf ein Laufwerk, das als Hot Spare zugewiesen wurde.

Hot Spares sind nicht für bestimmte Volume-Gruppen bestimmt. Sie können für jedes ausgefallene Laufwerk im Speicher-Array verwendet werden, solange das Hot Spare und das Laufwerk diese Attribute teilen:

- Gleiche Kapazität (oder höhere Kapazität für das Hot Spare)
- Derselbe Medientyp (beispielsweise Festplatte oder SSD)
- Gleicher Schnittstellentyp (z. B. SAS)

#### **Identifizierung von Hot Spares**

Sie können Hot Spares über den Setup-Assistenten oder über die Hardware-Seite zuweisen. Um festzustellen, ob Hot Spares zugewiesen werden, gehen Sie zur Hardware-Seite und suchen Sie nach den in Rosa angezeigten Laufwerkschächten.

#### **Funktionsweise der Hot-Spare-Abdeckung**

Hot-Spare-Abdeckung funktioniert wie folgt:

• Sie reservieren ein nicht zugewiesenes Laufwerk als Hot Spare für RAID 1-, RAID 5- oder RAID 6-Volume-Gruppen.

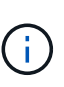

Hot Spares können nicht für Pools verwendet werden, die eine andere Methode der Datensicherheit haben. Anstatt eine zusätzliche Festplatte zu reservieren, reservieren Pools freie Kapazitäten (sogenannte *freie Kapazität*) innerhalb jedes Laufwerks des Pools. Wenn ein Laufwerk in einem Pool ausfällt, werden Daten in diesem freien Speicherplatz wiederhergestellt.

- Wenn ein Laufwerk in einer RAID 1-, RAID 5- oder RAID 6-Volume-Gruppe ausfällt, verwendet der Controller automatisch Redundanzdaten zur Rekonstruktion der Daten vom ausgefallenen Laufwerk. Das Hot Spare wird automatisch durch das ausgefallene Laufwerk ersetzt, ohne dass ein physischer Austausch erforderlich ist.
- Wenn Sie das ausgefallene Laufwerk physisch ersetzt haben, erfolgt ein Kopiervorgang vom Hot-Spare-Laufwerk zum ausgetauschten Laufwerk. Wenn Sie das Hot Spare-Laufwerk als dauerhaftes Mitglied einer Volume-Gruppe angegeben haben, ist der Copyback-Vorgang nicht erforderlich.
- Die Verfügbarkeit von Ablagefach-Verlustschutz und Schubladenschutz für eine Volume-Gruppe hängt von der Position der Laufwerke ab, aus denen die Volume-Gruppe besteht. Der Schutz vor Verlust des Fachs und der Schutz vor Schubladenverlust können aufgrund eines ausgefallenen Laufwerks und der Position des Hot-Spare-Laufwerks verloren gehen. Um sicherzustellen, dass der Schutz vor Verlust des Fachs und der Schutz vor Schubladenverlust nicht beeinträchtigt werden, müssen Sie ein ausgefallenes Laufwerk austauschen, um den Kopiervorgang zu initiieren.

• Das Storage Array Volume bleibt während des Austauschs des ausgefallenen Laufwerks online und zugänglich, da das Hot-Spare-Laufwerk automatisch durch das ausgefallene Laufwerk ersetzt wird.

#### **Überlegungen zur Kapazität von Hot-Spare-Festplatten**

Wählen Sie ein Laufwerk mit einer Kapazität aus, die der Gesamtkapazität des zu schützenden Laufwerks entspricht oder die größer ist. Wenn beispielsweise ein Laufwerk mit 18 gib und einer konfigurierten Kapazität von 8 gib vorhanden ist, können Sie ein Laufwerk mit 9 gib oder mehr als Hot Spare verwenden. Weisen Sie ein Laufwerk grundsätzlich nicht als Hot Spare zu, es sei denn, seine Kapazität entspricht oder ist größer als die Kapazität des größten Laufwerks im Speicher-Array.

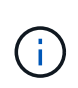

Wenn nicht Hot Spares zur Verfügung stehen, die die gleiche physische Kapazität haben, kann ein Laufwerk mit geringerer Kapazität als Hot Spare verwendet werden, wenn die "genutzte Kapazität" des Laufwerks gleich oder kleiner als die Kapazität des Hot-Spare-Laufwerks ist.

#### **Überlegungen zu Medien- und Schnittstellentypen**

Das als Hot Spare verwendete Laufwerk muss denselben Medientyp und dieselbe Schnittstelle verwenden wie die Laufwerke, die es schützen wird. Beispielsweise kann eine Festplatte nicht als Hot Spare für SSD-Laufwerke verwendet werden.

#### **Überlegungen zu sicheren Laufwerken**

Ein sicheres Laufwerk wie FDE oder FIPS kann als Hot Spare für Laufwerke mit oder ohne Sicherheitsmerkmale genutzt werden. Ein nicht sicher fähiges Laufwerk kann jedoch nicht als Hot Spare für Laufwerke mit Sicherheitsfunktionen dienen.

Wenn Sie ein sicheres Laufwerk auswählen, das für ein Hot Spare verwendet werden soll, werden Sie von System Manager aufgefordert, eine sichere Löschung durchzuführen, bevor Sie fortfahren können. Mit Secure Erase werden die Sicherheitsattribute des Laufwerks auf sicher-fähig, aber nicht sicher aktiviert zurückgesetzt.

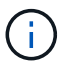

Wenn Sie die Laufwerkssicherheitsfunktion aktivieren und dann aus sicheren Laufwerken einen Pool oder eine Volume-Gruppe erstellen, werden die Laufwerke *Secure-Enabled*. Lese- und Schreibzugriff ist nur über einen Controller verfügbar, der mit dem korrekten Sicherheitsschlüssel konfiguriert ist. Diese zusätzliche Sicherheit verhindert einen nicht autorisierten Zugriff auf die Daten auf einem Laufwerk, das physisch vom Storage-Array entfernt wird.

#### **Empfohlene Anzahl von Hot-Spare-Laufwerken**

Wenn Sie den anfänglichen Setup-Assistenten zur automatischen Erstellung von Hot Spares verwendet haben, erstellt der System Manager ein Hot Spare für alle 30 Laufwerke eines bestimmten Medientyps und eines bestimmten Schnittstellentyps. Andernfalls können Sie manuell Hot-Spare-Laufwerke zwischen den Volume-Gruppen im Speicher-Array erstellen.

# **Anleitungen**

#### **Begrenzen Sie die Laufwerkansicht**

Wenn das Speicher-Array Laufwerke mit unterschiedlichen physischen und logischen Attributen enthält, bietet die Seite Hardware Filterfelder, die Ihnen helfen, die Laufwerkansicht zu begrenzen und bestimmte Laufwerke zu finden.

#### **Über diese Aufgabe**

Mit den Laufwerksfiltern kann die Ansicht auf bestimmte Typen physischer Laufwerke (z. B. alle SAS) mit bestimmten Sicherheitsattributen (z. B. sicher-fähig) an bestimmten logischen Standorten (z. B. Volume-Gruppe 1) beschränkt werden. Sie können diese Filter zusammen oder separat verwenden.

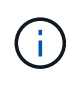

Wenn alle Laufwerke dieselben physischen Attribute verwenden, wird das Filterfeld Laufwerke anzeigen, die… sind, nicht angezeigt. Wenn alle Laufwerke dieselben logischen Attribute verwenden, wird das Feld Anywhere im Filter des Speicherarrays nicht angezeigt.

#### **Schritte**

- 1. Wählen Sie **Hardware**.
- 2. Klicken Sie im ersten Filterfeld (unter **Laufwerke anzeigen, die…** sind) auf den Dropdown-Pfeil, um die verfügbaren Laufwerkstypen und Sicherheitsattribute anzuzeigen.

Folgende Laufwerktypen können enthalten:

- Laufwerkstyp (SSD, HDD)
- Schnittstellentyp (SAS, SATA, Fibre)
- Laufwerkskapazität (höchste bis niedrigste)
- Fahrgeschwindigkeit (höchste bis niedrigste) Sicherheitsattribute können Folgendes umfassen:
- Sicher
- Sicher aktiviert
- DA (Data Assurance)-fähig Wenn eines dieser Attribute für alle Laufwerke identisch ist, werden sie in der Dropdown-Liste nicht angezeigt. Wenn das Storage-Array beispielsweise alle SSD-Laufwerke mit SAS-Schnittstellen und Geschwindigkeiten von 15000 U/min umfasst, aber einige SSDs unterschiedliche Kapazitäten haben, werden in der Dropdown-Liste nur die Kapazitäten als Filteroption angezeigt.

Wenn Sie eine Option aus dem Feld auswählen, werden die Laufwerke, die nicht Ihren Filterkriterien entsprechen, in der grafischen Ansicht ausgegraut.

3. Klicken Sie im zweiten Filterfeld auf den Dropdown-Pfeil, um die verfügbaren logischen Positionen für die Laufwerke anzuzeigen.

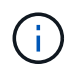

Wenn Sie die Filterkriterien löschen möchten, wählen Sie ganz rechts in den Filterfeldern "Löschen" aus.

Logische Standorte:

- Pools
- Volume-Gruppen
- Hot Spare
- SSD Cache
- Nicht Zugewiesen

Wenn Sie eine Option aus dem Feld auswählen, werden die Laufwerke, die nicht Ihren Filterkriterien entsprechen, in der grafischen Ansicht ausgegraut.

4. **Optional:** Sie können **Locator Lights einschalten** ganz rechts neben den Filterfeldern auswählen, um die

Locator-Leuchten für die angezeigten Laufwerke einzuschalten.

Diese Aktion unterstützt Sie dabei, die Laufwerke im Speicher-Array physisch zu finden.

#### **Schalten Sie die Anzeige der Laufwerksuchhilfe ein**

Auf der Seite Hardware können Sie die Locator-LED einschalten, um den physischen Standort eines Laufwerks im Speicher-Array zu finden.

#### **Über diese Aufgabe**

Sie können einzelne oder mehrere Laufwerke finden, die auf der Seite Hardware angezeigt werden.

#### **Schritte**

- 1. Wählen Sie **Hardware**.
- 2. Um ein oder mehrere Laufwerke zu finden, führen Sie einen der folgenden Schritte aus:
	- **Einzelantrieb** aus der Regalgrafik finden Sie das Laufwerk, das Sie physisch im Array finden möchten. (Wenn die Grafik die Controller zeigt, klicken Sie auf **Vorderseite des Shelfs anzeigen**.) Klicken Sie auf das Laufwerk, um das Kontextmenü anzuzeigen, und wählen Sie dann **Locator einschalten**.

Die Positionsanzeige des Laufwerks leuchtet auf. Wenn Sie das Laufwerk physisch gefunden haben, kehren Sie zum Dialog zurück und wählen Sie **Ausschalten**.

◦ **Mehrere Laufwerke** — Wählen Sie in den Filterfeldern aus der linken Dropdown-Liste einen physischen Laufwerkstyp und einen logischen Laufwerkstyp aus der rechten Dropdown-Liste aus. Die Anzahl der Laufwerke, die Ihren Kriterien entsprechen, wird rechts in den Feldern angezeigt. Als Nächstes können Sie entweder auf **Locator einschalten Lichter** klicken oder im Kontextmenü **Alle gefilterten Laufwerke lokalisieren** wählen. Wenn Sie die Laufwerke physisch lokalisiert haben, kehren Sie zum Dialog zurück und wählen Sie **Ausschalten**.

#### **Zeigen Sie den Laufwerkstatus und die Einstellungen an**

Sie können Status und Einstellungen für die Laufwerke anzeigen, z. B. Medientyp, Schnittstellentyp und Kapazität.

#### **Schritte**

- 1. Wählen Sie **Hardware**.
- 2. Wenn die Grafik die Controller zeigt, klicken Sie auf **Vorderseite des Regals anzeigen**.

Die Grafik ändert sich, um die Laufwerke anstelle der Controller anzuzeigen.

3. Wählen Sie das Laufwerk aus, für das Sie Status und Einstellungen anzeigen möchten.

Das Kontextmenü des Laufwerks wird geöffnet.

4. Wählen Sie **Anzeigeeinstellungen**.

Das Dialogfeld Laufwerkeinstellungen wird geöffnet.

5. Um alle Einstellungen anzuzeigen, klicken Sie oben rechts im Dialogfeld auf **Weitere Einstellungen anzeigen**.

#### **Felddetails**

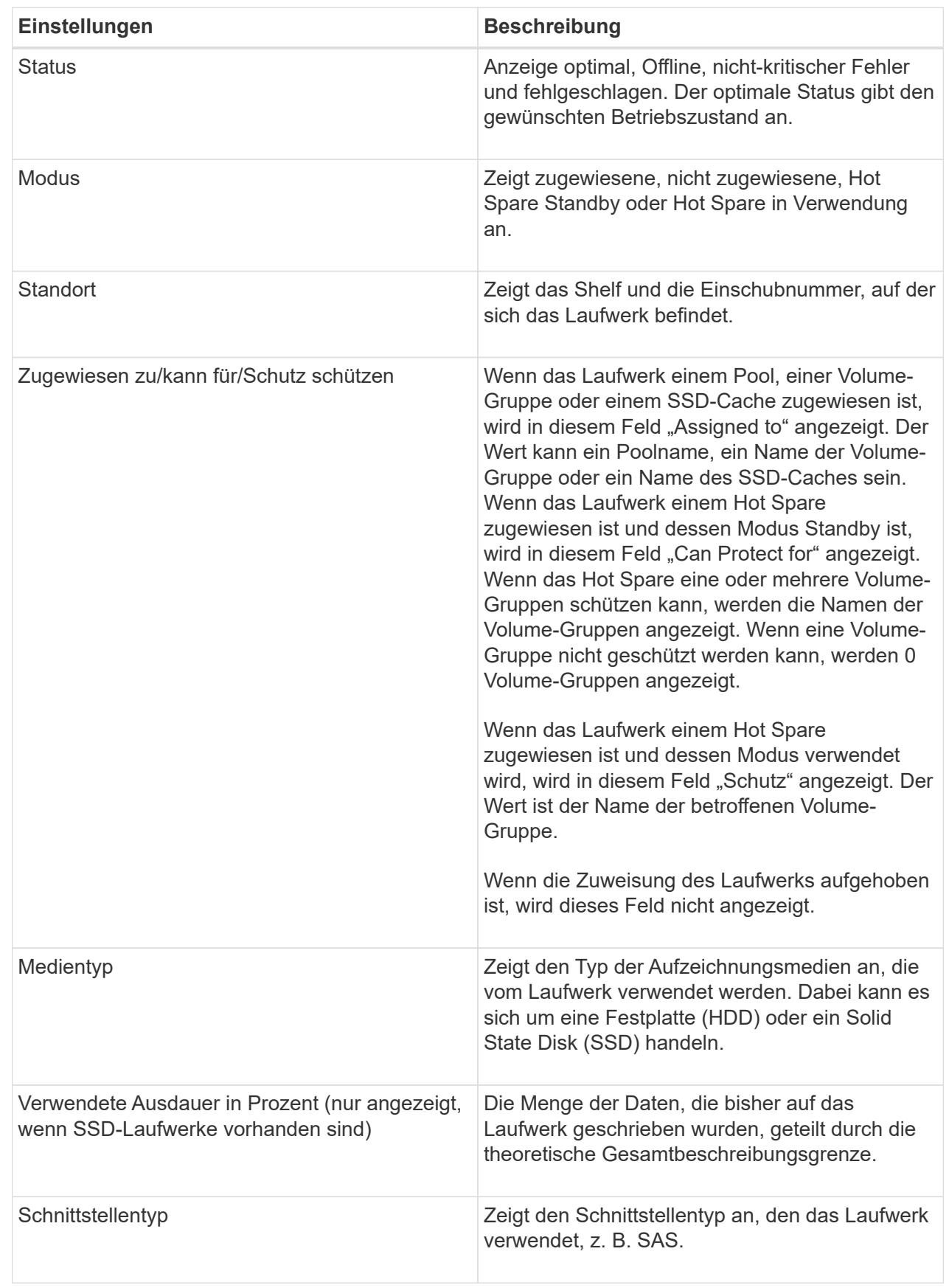

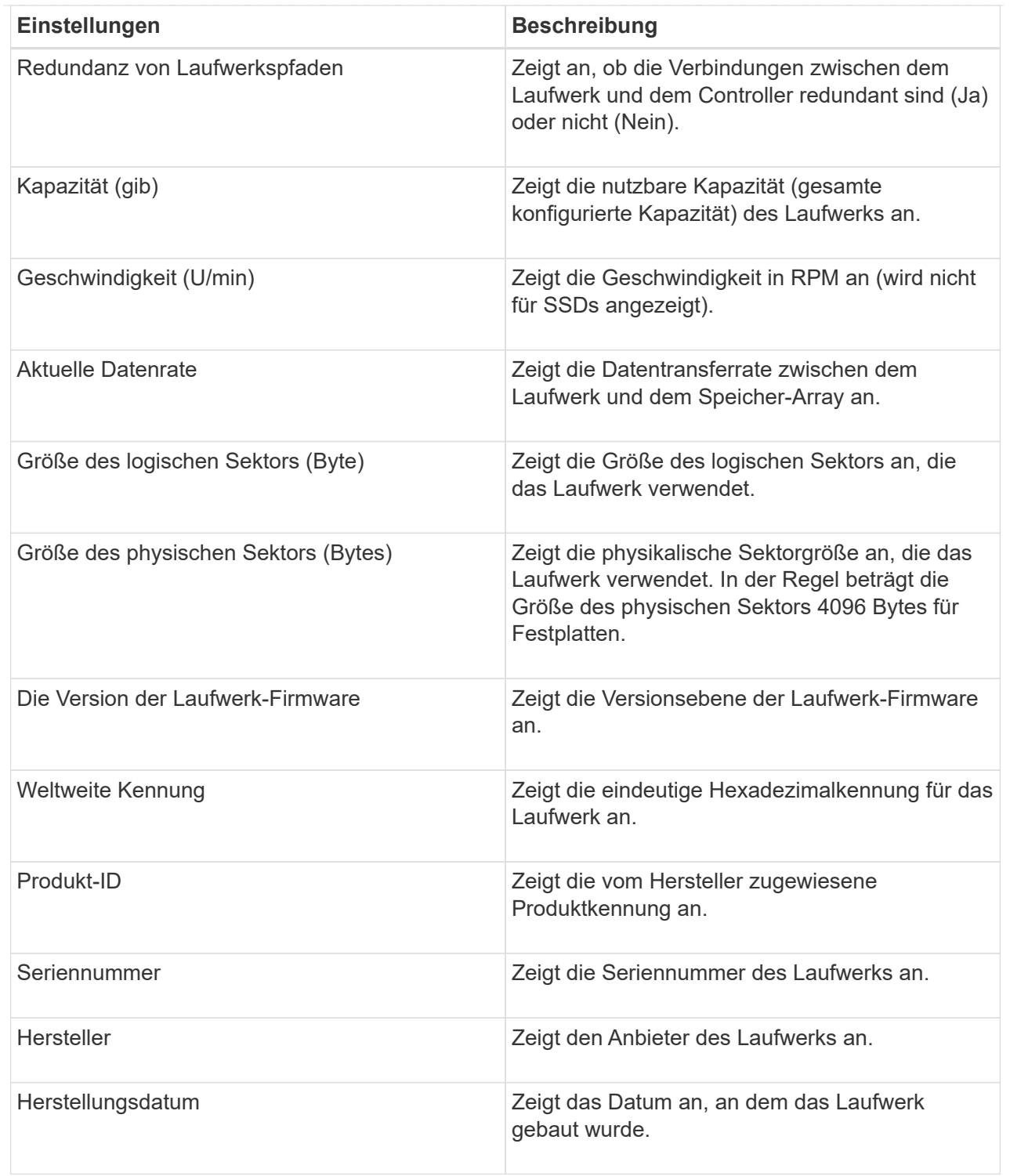

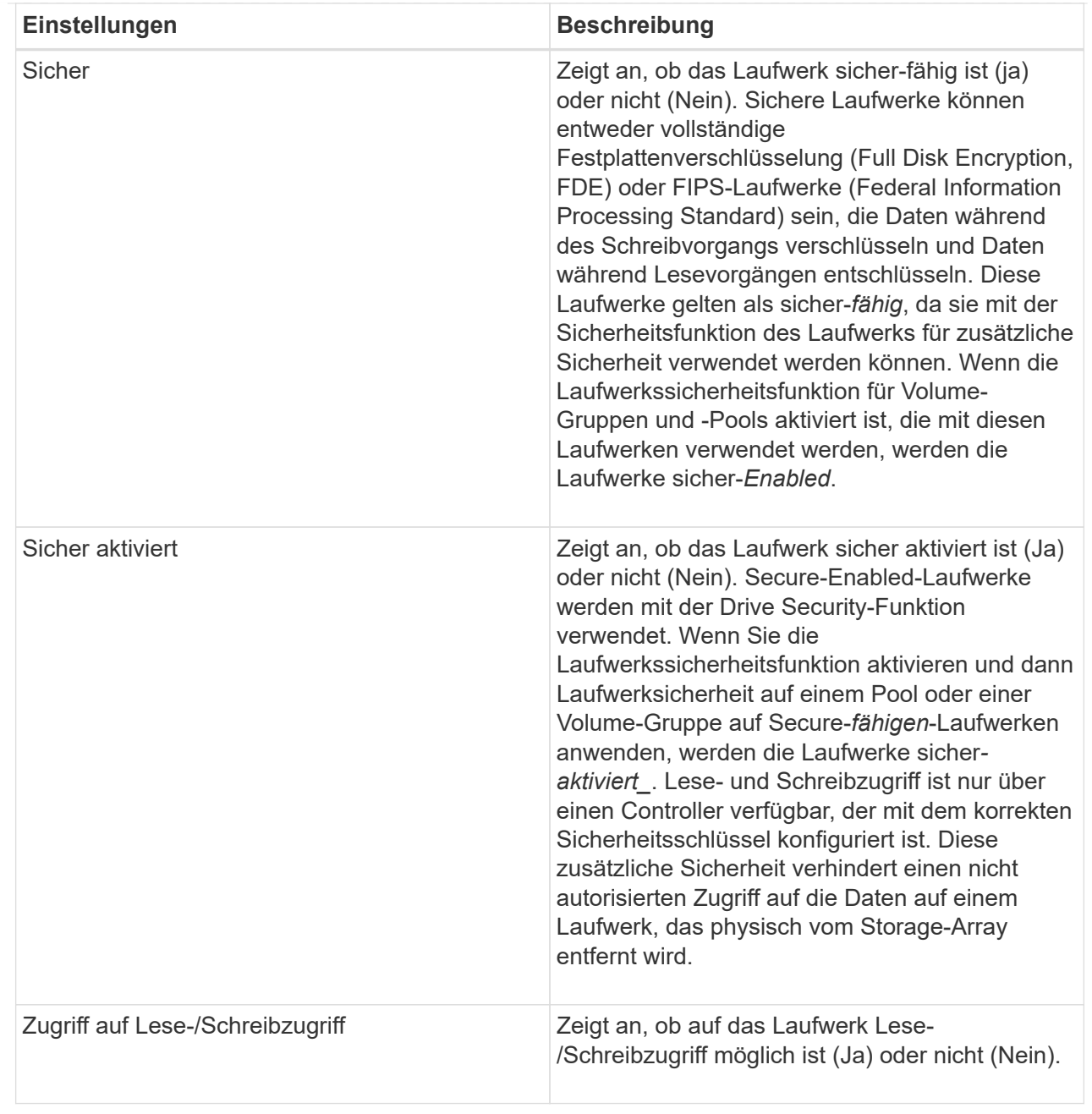

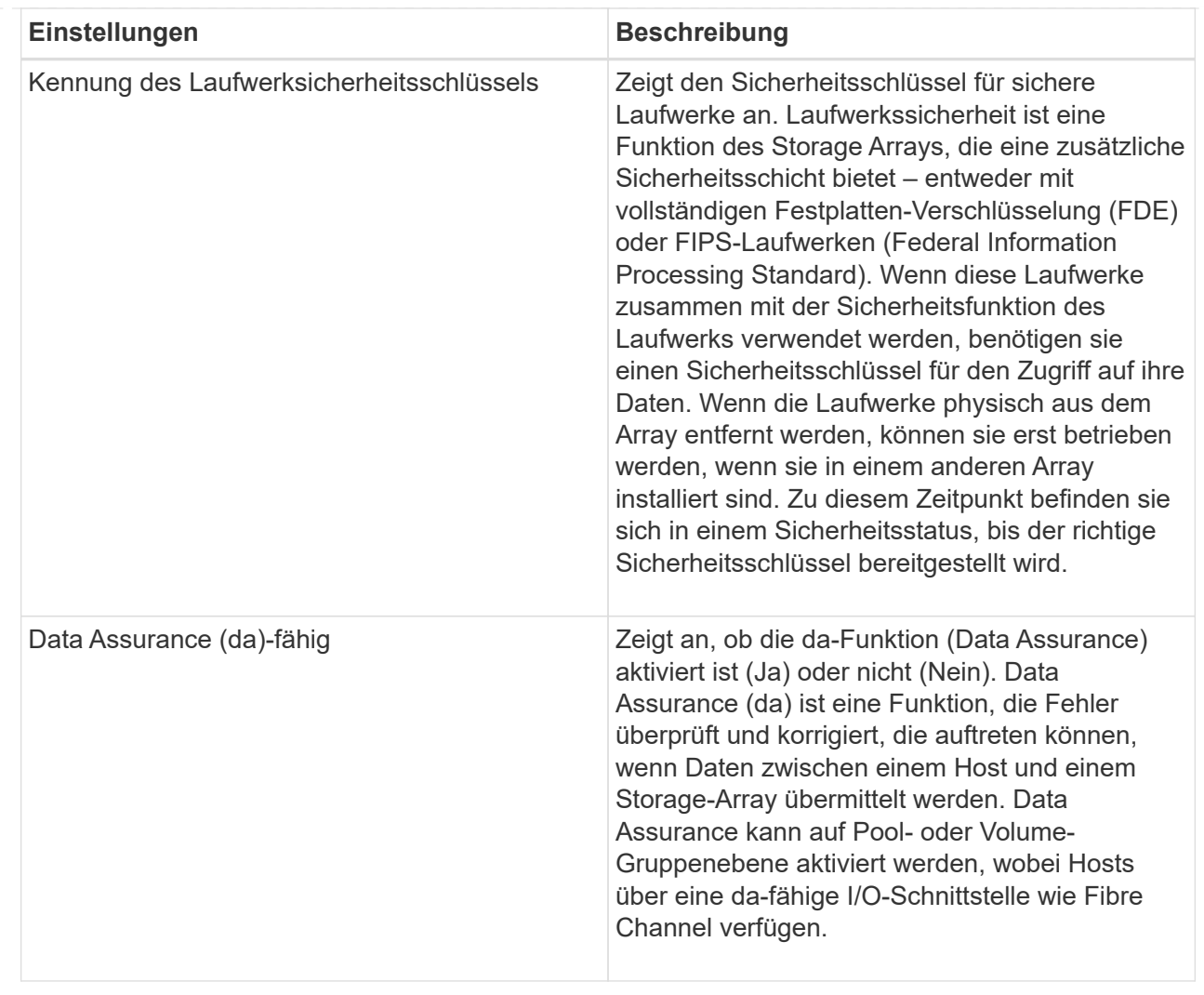

#### 6. Klicken Sie Auf **Schließen**.

#### **Laufwerk logisch ersetzen**

Wenn ein Laufwerk ausfällt oder Sie es aus einem anderen Grund ersetzen möchten und ein nicht zugewiesenes Laufwerk im Speicher-Array vorhanden ist, können Sie das ausgefallene Laufwerk logisch durch das nicht zugewiesene Laufwerk ersetzen. Wenn Sie kein nicht zugewiesenes Laufwerk haben, können Sie stattdessen das Laufwerk physisch ersetzen.

#### **Über diese Aufgabe**

Wenn Sie ein Laufwerk logisch durch ein nicht zugewiesenes Laufwerk ersetzen, wird das nicht zugewiesene Laufwerk zugewiesen und ist dann dauerhaftes Mitglied des zugeordneten Pools oder der Volume-Gruppe. Sie verwenden die Option "logischer Austausch", um die folgenden Laufwerkstypen zu ersetzen:

- Ausgefallene Laufwerke
- Laufwerke fehlen
- SSD-Laufwerke, die der Recovery Guru benachrichtigt hat, dass sich ihrem Ende ihres Lebenszyklus nähert
- Festplatten, die der Recovery Guru benachrichtigt hat, die über einen bevorstehenden Laufwerksausfall verfügen
- Zugewiesene Laufwerke (nur für Laufwerke in einer Volume-Gruppe, nicht in einem Pool verfügbar)

Das Ersatzlaufwerk muss die folgenden Eigenschaften aufweisen:

- Im optimalen Zustand
- Im Status nicht zugewiesen
- Die gleichen Attribute wie das zu ersetzende Laufwerk (Medientyp, Schnittstellentyp usw.)
- Dieselben FDE-Funktionen (empfohlen, jedoch nicht erforderlich)
- Die gleiche da-Fähigkeit (empfohlen, aber nicht erforderlich)

#### **Schritte**

- 1. Wählen Sie **Hardware**.
- 2. Wenn die Grafik die Controller zeigt, klicken Sie auf **Vorderseite des Regals anzeigen**.

Die Grafik ändert sich, um die Laufwerke anstelle der Controller anzuzeigen.

3. Klicken Sie auf das Laufwerk, das Sie logisch ersetzen möchten.

Das Kontextmenü des Laufwerks wird angezeigt.

- 4. Klicken Sie auf **logisch ersetzen**.
- 5. **Optional**: Wählen Sie das Kontrollkästchen **fail drive, nachdem es ersetzt wurde**, um das ursprüngliche Laufwerk nach dem Ersetzen zu scheitern.

Dieses Kontrollkästchen ist nur aktiviert, wenn das ursprünglich zugewiesene Laufwerk nicht ausgefallen ist oder fehlt.

6. Wählen Sie in der Tabelle **Ersatzlaufwerk auswählen** das Ersatzlaufwerk aus, das Sie verwenden möchten.

In der Tabelle werden nur die Laufwerke aufgeführt, die mit dem Laufwerk kompatibel sind, das Sie ersetzen. Wenn möglich, wählen Sie ein Laufwerk aus, das den Schutz vor Regalverlust und den Schutz vor Schubladenverlust aufrechterhalten soll.

7. Klicken Sie Auf **Ersetzen**.

Wenn das ursprüngliche Laufwerk ausgefallen ist oder fehlt, werden die Daten mithilfe der Paritätsinformationen auf dem Ersatzlaufwerk rekonstruiert. Diese Rekonstruktion beginnt automatisch. Die Fehleranzeige des Laufwerks erlischt, und die Aktivitäts-LED der Laufwerke im Pool oder in der Volume-Gruppe beginnt zu blinken.

Wenn das ursprüngliche Laufwerk nicht ausgefallen ist oder fehlt, werden seine Daten auf das Ersatzlaufwerk kopiert. Dieser Kopiervorgang startet automatisch. Nachdem der Kopiervorgang abgeschlossen ist, wechselt das System das ursprüngliche Laufwerk in den Status nicht zugewiesen oder wenn das Kontrollkästchen aktiviert wurde, in den Status fehlgeschlagen.

#### **Manuelles Rekonstruieren des Laufwerks**

Die Laufwerksrekonstruktion wird normalerweise automatisch gestartet, nachdem Sie ein

Laufwerk ersetzt haben. Wenn die Datenrekonstruktion nicht automatisch gestartet wird, können Sie die Rekonstruktion manuell starten.

**Über diese Aufgabe**

```
[NOTE]
====Führen Sie diesen Vorgang nur aus, wenn Sie vom technischen Support oder
dem Recovery Guru dazu aufgefordert werden.
====.Schritte
. Wählen Sie *Hardware*.
. Wenn die Grafik die Controller zeigt, klicken Sie auf *Vorderseite des
Regals anzeigen*.
+
Die Grafik ändert sich, um die Laufwerke anstelle der Controller
anzuzeigen.
. Klicken Sie auf das Laufwerk, das Sie manuell rekonstruieren möchten.
+Das Kontextmenü des Laufwerks wird angezeigt.
. Wählen Sie * rekonstruieren*, und bestätigen Sie, dass Sie den Vorgang
ausführen möchten.
[[ID77249bd2a0455f8d79d5f07e0016823a]]
= Initialisieren (Formatieren) des Laufwerks
:allow-uri-read:
:icons: font
:relative_path: ./sm-hardware/
: imagesdir: {root path}{relative path}../media/
[role="lead"]
Wenn Sie zugewiesene Laufwerke von einem Speicher-Array in ein anderes
verschieben, müssen Sie die Laufwerke initialisieren (formatieren), bevor
sie im neuen Speicher-Array verwendet werden können.
.Über diese Aufgabe
Durch Initialisieren werden die vorherigen Konfigurationsinformationen von
einem Laufwerk entfernt und in den Status "nicht zugewiesen"
zurückgeführt. Das Laufwerk kann dann einem neuen Pool oder einer neuen
Volume-Gruppe im neuen Speicher-Array hinzugefügt werden.
```

```
Verwenden Sie den Vorgang zum Initialisieren des Laufwerks, wenn Sie ein
einzelnes Laufwerk verschieben. Sie müssen Laufwerke nicht initialisieren,
wenn Sie eine ganze Volume-Gruppe von einem Speicher-Array in ein anderes
verschieben.
[CAUTION]
====*Möglicher Datenverlust* -- Wenn Sie ein Laufwerk initialisieren, gehen
alle Daten auf dem Laufwerk verloren. Führen Sie diesen Vorgang nur aus,
wenn Sie vom technischen Support dazu aufgefordert werden.
====.Schritte
. Wählen Sie *Hardware*.
. Wenn die Grafik die Controller zeigt, klicken Sie auf *Vorderseite des
Regals anzeigen*.
+
Die Grafik ändert sich, um die Laufwerke anstelle der Controller
anzuzeigen.
. Klicken Sie auf das Laufwerk, das Sie initialisieren möchten.
+
Das Kontextmenü des Laufwerks wird angezeigt.
. Wählen Sie *Initialisieren*, und bestätigen Sie, dass Sie den Vorgang
ausführen möchten.
[[ID4672cd53ceee2a84757d31ccb8772428]]
= Laufwerk ausfällt
:allow-uri-read:
:icons: font
:relative_path: ./sm-hardware/
: imagesdir: {root path}{relative path}../media/
[role="lead"]
Wenn Sie dazu aufgefordert werden, können Sie ein Laufwerk manuell
fehlschlagen.
.Über diese Aufgabe
System Manager überwacht die Laufwerke im Speicher-Array. Wenn die
Software feststellt, dass ein Laufwerk viele Fehler verursacht,
benachrichtigt Sie der Recovery Guru über einen bevorstehenden
```
Laufwerksausfall. Sollte dies der Fall sein und Sie können ein Ersatzlaufwerk verwenden, um präventiv zu handeln. Wenn kein Ersatzlaufwerk verfügbar ist, können Sie warten, bis das Laufwerk ausfällt. [CAUTION] ==== \*Möglicher Verlust des Datenzugriffs\* -- dieser Vorgang kann zu Datenverlust oder Datenverlust führen. Führen Sie diesen Vorgang nur aus, wenn Sie vom technischen Support oder dem Recovery Guru dazu aufgefordert werden.  $====$ .Schritte . Wählen Sie \*Hardware\*. . Wenn die Grafik die Controller zeigt, klicken Sie auf \*Vorderseite des Regals anzeigen\*.  $+$ Die Grafik ändert sich, um die Laufwerke anstelle der Controller anzuzeigen. . Klicken Sie auf das Laufwerk, das Sie fehlschlagen möchten. + Das Kontextmenü des Laufwerks wird angezeigt. . Wählen Sie \*Fail\*. . Aktivieren Sie das Kontrollkästchen \*Inhalt kopieren von Laufwerk vor Ausfall\*.  $+$ Die Kopieroption wird nur für zugewiesene Laufwerke und für nicht-RAID 0- Volume-Gruppen angezeigt. + Bevor Sie das Laufwerk ausfallen, müssen Sie den Inhalt des Laufwerks kopieren. Je nach Konfiguration könnten möglicherweise alle Daten- oder Datenredundanz auf dem zugehörigen Pool oder Volume-Gruppe verloren gehen, wenn Sie den Inhalt des Laufwerks nicht zuerst kopieren. + Die Kopieroption ermöglicht eine schnellere Wiederherstellung des Laufwerks als zur Rekonstruktion und verringert somit die Möglichkeit eines Volume-Ausfalls, wenn während des Kopiervorgangs ein weiteres Laufwerk ausfällt. . Bestätigen Sie, dass das Laufwerk ausfallen soll.

+

Warten Sie nach dem Ausfall des Laufwerks mindestens 30 Sekunden, bevor Sie es entfernen. [[ID6d34e21da4a756761b73cc589343d4cb]] = Weisen Sie Hot Spares zu :allow-uri-read: :icons: font :relative\_path: ./sm-hardware/ : imagesdir: {root path}{relative path}../media/ [role="lead"] Sie können ein Hot Spare als Standby-Laufwerk für zusätzlichen Datenschutz in RAID 1-, RAID 5- oder RAID 6-Volume-Gruppen zuweisen. Wenn ein Laufwerk in einer dieser Volume-Gruppen ausfällt, rekonstruiert der Controller Daten vom ausgefallenen Laufwerk auf dem Hot Spare. .Bevor Sie beginnen \* RAID 1-, RAID 5- oder RAID 6-Volume-Gruppen müssen erstellt werden. (Hot Spares können nicht für Pools verwendet werden. Stattdessen nutzt ein Pool zur Datensicherung innerhalb jedes Laufwerks freie Kapazitäten.) \* Ein Laufwerk, das die folgenden Kriterien erfüllt, muss verfügbar sein:  $+$ \*\* Nicht zugewiesen, mit optimalem Status. \*\* Derselbe Medientyp wie die Laufwerke in der Volume-Gruppe (z. B. SSDs). \*\* Derselbe Schnittstellentyp wie die Laufwerke in der Volume-Gruppe (z. B. SAS). \*\* Die Kapazität entspricht oder größer als die genutzte Kapazität der Laufwerke in der Volume-Gruppe. .Über diese Aufgabe In dieser Aufgabe wird beschrieben, wie Sie auf der Seite Hardware manuell ein Hot Spare zuweisen. Die empfohlene Abdeckung beträgt zwei Hot Spares pro Laufwerk-Set. [NOTE]  $====$ Hot Spares können auch über den Einrichtungsassistenten zugewiesen werden. Sie können feststellen, ob Hot Spares bereits zugeordnet sind, indem Sie auf der Seite Hardware nach in Rosa angezeigten Laufwerkschächten suchen.

```
===.Schritte
. Wählen Sie *Hardware*.
. Wenn die Grafik die Controller zeigt, klicken Sie auf *Vorderseite des
Regals anzeigen*.
\boldsymbol{+}Die Grafik ändert sich, um die Laufwerke anstelle der Controller
anzuzeigen.
. Wählen Sie ein nicht zugewiesenes Laufwerk (grau dargestellt) aus, das
Sie als Hot Spare verwenden möchten.
+
Das Kontextmenü des Laufwerks wird geöffnet.
. Wählen Sie *Hot Spare zuweisen*.
+
Wenn das Laufwerk sicher aktiviert ist, wird das Secure Erase-Laufwerk
verwendet? Das Dialogfeld wird geöffnet. Um ein sicheres Laufwerk als Hot
Spare zu verwenden, müssen Sie zuerst einen Secure Erase-Vorgang
durchführen, um alle Daten zu entfernen und die Sicherheitsattribute
zurückzusetzen.
+
[CAUTION]
=*Möglicher Datenverlust* -- stellen Sie sicher, dass Sie das richtige
Laufwerk ausgewählt haben. Nach Abschluss des Vorgangs Secure Erase können
Sie keine Daten wiederherstellen.
====
+Wenn das Laufwerk *nicht* sicher aktiviert ist, wird das Dialogfeld Hot
Spare Drive bestätigen geöffnet.
. Überprüfen Sie den Text im Dialogfeld, und bestätigen Sie den Vorgang.
+
Das Laufwerk wird auf der Seite Hardware in Rosa angezeigt, was darauf
hinweist, dass es sich nun um ein Hot Spare handelt.
.Ergebnis
Wenn ein Laufwerk in einer RAID 1-, RAID 5- oder RAID 6-Volume-Gruppe
ausfällt, verwendet der Controller automatisch Redundanzdaten zur
Rekonstruktion der Daten vom ausgefallenen Laufwerk auf dem Hot Spare.
```

```
[[IDc61b88b34465dd0ac8db947e8ad6a736]]
= Heben Sie die Zuweisung von Hot Spares wieder auf
:allow-uri-read:
:icons: font
:relative_path: ./sm-hardware/
: imagesdir: {root path}{relative path}../media/
[role="lead"]
Sie können ein Hot Spare wieder auf ein nicht zugewiesenes Laufwerk
ändern.
.Bevor Sie beginnen
Das Hot Spare muss im Status optimal, Standby sein.
.Über diese Aufgabe
Sie können die Zuweisung eines Ersatzlaufwerks, das derzeit für ein
ausgefallenes Laufwerk übernimmt, nicht aufheben. Wenn sich das Hot Spare
nicht im optimalen Status befindet, befolgen Sie die Recovery Guru-
Verfahren, um Probleme zu beheben, bevor Sie versuchen, die Zuweisung des
Laufwerks zu aufheben.
.Schritte
. Wählen Sie *Hardware*.
. Wenn die Grafik die Controller zeigt, klicken Sie auf *Vorderseite des
Regals anzeigen*.
+
Die Grafik ändert sich, um die Laufwerke anstelle der Controller
anzuzeigen.
. Wählen Sie das Hot-Spare-Laufwerk (in rosa angezeigt) aus, das Sie die
Zuweisung aufheben möchten.
+
Wenn diagonale Linien durch den rosa Laufwerksschacht vorhanden sind, wird
das Hot Spare derzeit verwendet und kann nicht aufgehoben werden.
+
Das Kontextmenü des Laufwerks wird geöffnet.
. Wählen Sie aus der Dropdown-Liste des Laufwerks die Option *Hot Spare
aufheben* aus.
+
Das Dialogfeld zeigt alle Volume-Gruppen an, die durch Entfernen dieses
Hot Spare betroffen sind und wenn andere Hot Spares sie schützen.
```
. Bestätigen Sie die Zuweisung. .Ergebnis Das Laufwerk wird an Unassigned (in grau dargestellt) zurückgegeben. [[ID87c8a2e441991b3c0f561d6dadc6df31]] = Sicheres Laufwerk löschen :allow-uri-read: :icons: font :relative\_path: ./sm-hardware/ : imagesdir: {root path}{relative path}../media/ [role="lead"] Sie können ein sicheres Laufwerk löschen, sodass es in einer anderen Volume-Gruppe, einem Pool, SSD-Cache oder in einem anderen Storage-Array wiederverwendet werden kann. Durch dieses Verfahren werden die Sicherheitsattribute des Laufwerks zurückgesetzt und sichergestellt, dass die Daten nicht erneut gelesen werden können. .Bevor Sie beginnen Das Secure-Enabled-Laufwerk muss sich im Status Unassigned befinden. .Über diese Aufgabe Verwenden Sie die Option Secure Erase nur, wenn Sie alle Daten auf einem sicheren Laufwerk entfernen und die Sicherheitsattribute des Laufwerks zurücksetzen möchten. [CAUTION]  $====$ \*Möglicher Datenverlust\* -- der Secure Erase-Vorgang kann nicht rückgängig gemacht werden. Vergewissern Sie sich, dass Sie während des Verfahrens das richtige Laufwerk auswählen.  $====$ .Schritte . Wählen Sie \*Hardware\*. . Wenn die Grafik die Controller zeigt, klicken Sie auf \*Vorderseite des Regals anzeigen\*. + Die Grafik ändert sich, um die Laufwerke anstelle der Controller anzuzeigen.

. In den Filterfeldern können Sie alle sicher aktivierten und nicht

```
zugewiesenen Laufwerke im Shelf anzeigen. Wählen Sie in den Dropdown-
Listen *Laufwerke anzeigen, die...* sind, *Secure-Enabled* und
*Unassigned* aus.
+[NOTE]
====
Wenn alle Laufwerke dieselben physischen Attribute verwenden, wird das
Filterfeld *Laufwerke anzeigen, die...* sind, nicht angezeigt. Wenn alle
Laufwerke dieselben logischen Attribute verwenden, wird das Filterfeld
*Anywhere im Speicherarray* nicht angezeigt.
====+In der Shelf-Ansicht werden nur die sicheren, nicht zugewiesenen Laufwerke
angezeigt; alle anderen sind ausgegraut.
. Wählen Sie das sichere Laufwerk aus, das Sie löschen möchten.
+[CAUTION]
====
*Möglicher Datenverlust* -- stellen Sie sicher, dass Sie das richtige
Laufwerk ausgewählt haben. Nach Abschluss des Vorgangs Secure Erase können
Sie keine Daten wiederherstellen.
=+Das Kontextmenü des Laufwerks wird geöffnet.
. Wählen Sie *Sicheres Löschen*.
+
Die Option sicheres Löschen wird nur angezeigt, wenn Sie ein nicht
zugewiesenes, sicheres Laufwerk auswählen.
. Lesen Sie im Dialogfeld Secure Erase Drive die wichtigen Informationen
zum Datenverlust.
. Bestätigen Sie den Vorgang, und klicken Sie dann auf *Löschen*.
.Ergebnis
Das Laufwerk kann nun in einer anderen Volume-Gruppe oder einem anderen
Laufwerk-Pool oder in einem anderen Speicher-Array verwendet werden.
:leveloffset: -1
```

```
:leveloffset: +1
[[IDbbfe74adc1cf71177e04125fa1c24664]]
= Was ist Erhaltungskapazität?
:allow-uri-read:
:icons: font
:relative_path: ./sm-hardware/
: imagesdir: {root path}{relative path}../media/
```
[role="lead"] Bei der Konservierung wird die Kapazität (Anzahl der Laufwerke) verwendet, die in einem Pool reserviert ist, um potenzielle Laufwerksausfälle zu unterstützen.

Wenn ein Pool erstellt wird, reserviert System Manager automatisch eine standardmäßige Aufbewahrungskapazität, abhängig von der Anzahl der Laufwerke im Pool.

Pools nutzen während der Rekonstruktion haltende Kapazitäten, wohingegen Volume-Gruppen Hot-Spare-Festplatten zu demselben Zweck einsetzen. Die Methode zur Erhaltung der Kapazität ist eine Verbesserung gegenüber Hot-Spare-Festplatten, da sie eine schnellere Rekonstruktion ermöglicht. Die Konservierungskapazität wird bei einem Hot-Spare-Laufwerk über eine Anzahl von Laufwerken im Pool verteilt, nicht auf einer Festplatte, sodass die Geschwindigkeit und Verfügbarkeit einer einzelnen Festplatte nicht eingeschränkt ist.

[[ID01c8249e20cbf1c385584576715b4688]] = Warum sollte ich ein Laufwerk logisch ersetzen? :allow-uri-read: :icons: font :relative\_path: ./sm-hardware/ :imagesdir: {root\_path}{relative\_path}../media/

[role="lead"]

 $=$  FAQs

Wenn ein Laufwerk ausfällt oder Sie es aus einem anderen Grund ersetzen möchten und ein nicht zugewiesenes Laufwerk im Speicher-Array vorhanden ist, können Sie das ausgefallene Laufwerk logisch durch das nicht zugewiesene Laufwerk ersetzen. Wenn Sie kein nicht zugewiesenes Laufwerk haben, können Sie stattdessen das Laufwerk physisch ersetzen.

Die Daten aus dem Originallaufwerk werden kopiert oder auf das Ersatzlaufwerk rekonstruiert.

```
[[IDd56907b57246b33789a84a7a9678c115]]
= Wo kann ich den Status eines Laufwerks sehen, der derzeit rekonstruiert
wird?
:allow-uri-read:
:icons: font
:relative_path: ./sm-hardware/
: imagesdir: {root path}{relative path}../media/
```
[role="lead"] Sie können den Rekonstruktionsstatus des Laufwerks über die Konsole "Operations in Progress" anzeigen.

Klicken Sie auf der Seite \*Home\* oben rechts auf den Link Operationen in Bearbeitung anzeigen.

Je nach Laufwerk kann die vollständige Rekonstruktion sehr viel Zeit in Anspruch nehmen. Wenn sich die Volume-Eigentümerschaft geändert hat, kann anstelle der schnellen Wiederherstellung eine vollständige Rekonstruktion stattfinden.

:leveloffset: -1

:leveloffset: -1

:leveloffset: -1

```
:leveloffset: -1
```
 $<<$ \*Copyright-Informationen\*

Copyright © 2024 NetApp. Alle Rechte vorbehalten. Gedruckt in den USA. Dieses urheberrechtlich geschützte Dokument darf ohne die vorherige schriftliche Genehmigung des Urheberrechtsinhabers in keiner Form und durch keine Mittel – weder grafische noch elektronische oder mechanische, einschließlich Fotokopieren, Aufnehmen oder Speichern in einem elektronischen Abrufsystem – auch nicht in Teilen, vervielfältigt werden.

Software, die von urheberrechtlich geschütztem NetApp Material abgeleitet wird, unterliegt der folgenden Lizenz und dem folgenden Haftungsausschluss:

DIE VORLIEGENDE SOFTWARE WIRD IN DER VORLIEGENDEN FORM VON NETAPP ZUR VERFÜGUNG GESTELLT, D. H. OHNE JEGLICHE EXPLIZITE ODER IMPLIZITE GEWÄHRLEISTUNG, EINSCHLIESSLICH, JEDOCH NICHT BESCHRÄNKT AUF DIE STILLSCHWEIGENDE GEWÄHRLEISTUNG DER MARKTGÄNGIGKEIT UND EIGNUNG FÜR EINEN BESTIMMTEN ZWECK, DIE HIERMIT AUSGESCHLOSSEN WERDEN. NETAPP ÜBERNIMMT KEINERLEI HAFTUNG FÜR DIREKTE, INDIREKTE, ZUFÄLLIGE, BESONDERE, BEISPIELHAFTE SCHÄDEN ODER FOLGESCHÄDEN (EINSCHLIESSLICH, JEDOCH NICHT BESCHRÄNKT AUF DIE BESCHAFFUNG VON ERSATZWAREN ODER -DIENSTLEISTUNGEN, NUTZUNGS-, DATEN- ODER GEWINNVERLUSTE ODER UNTERBRECHUNG DES GESCHÄFTSBETRIEBS), UNABHÄNGIG DAVON, WIE SIE VERURSACHT WURDEN UND AUF WELCHER HAFTUNGSTHEORIE SIE BERUHEN, OB AUS VERTRAGLICH FESTGELEGTER HAFTUNG, VERSCHULDENSUNABHÄNGIGER HAFTUNG ODER DELIKTSHAFTUNG (EINSCHLIESSLICH FAHRLÄSSIGKEIT ODER AUF ANDEREM WEGE), DIE IN IRGENDEINER WEISE AUS DER NUTZUNG DIESER SOFTWARE RESULTIEREN, SELBST WENN AUF DIE MÖGLICHKEIT DERARTIGER SCHÄDEN HINGEWIESEN WURDE.

NetApp behält sich das Recht vor, die hierin beschriebenen Produkte jederzeit und ohne Vorankündigung zu ändern. NetApp übernimmt keine Verantwortung oder Haftung, die sich aus der Verwendung der hier beschriebenen Produkte ergibt, es sei denn, NetApp hat dem ausdrücklich in schriftlicher Form zugestimmt. Die Verwendung oder der Erwerb dieses Produkts stellt keine Lizenzierung im Rahmen eines Patentrechts, Markenrechts oder eines anderen Rechts an geistigem Eigentum von NetApp dar.

Das in diesem Dokument beschriebene Produkt kann durch ein oder mehrere US-amerikanische Patente, ausländische Patente oder anhängige Patentanmeldungen geschützt sein.

ERLÄUTERUNG ZU "RESTRICTED RIGHTS": Nutzung, Vervielfältigung oder Offenlegung durch die US-Regierung unterliegt den Einschränkungen gemäß Unterabschnitt (b)(3) der Klausel "Rights in Technical Data – Noncommercial Items" in DFARS 252.227-7013 (Februar 2014) und FAR 52.227- 19 (Dezember 2007).

Die hierin enthaltenen Daten beziehen sich auf ein kommerzielles Produkt und/oder einen kommerziellen Service (wie in FAR 2.101 definiert) und sind Eigentum von NetApp, Inc. Alle technischen Daten und die Computersoftware von NetApp, die unter diesem Vertrag bereitgestellt werden, sind

gewerblicher Natur und wurden ausschließlich unter Verwendung privater Mittel entwickelt. Die US-Regierung besitzt eine nicht ausschließliche, nicht übertragbare, nicht unterlizenzierbare, weltweite, limitierte unwiderrufliche Lizenz zur Nutzung der Daten nur in Verbindung mit und zur Unterstützung des Vertrags der US-Regierung, unter dem die Daten bereitgestellt wurden. Sofern in den vorliegenden Bedingungen nicht anders angegeben, dürfen die Daten ohne vorherige schriftliche Genehmigung von NetApp, Inc. nicht verwendet, offengelegt, vervielfältigt, geändert, aufgeführt oder angezeigt werden. Die Lizenzrechte der US-Regierung für das US-Verteidigungsministerium sind auf die in DFARS-Klausel 252.227- 7015(b) (Februar 2014) genannten Rechte beschränkt.

\*Markeninformationen\*

NETAPP, das NETAPP Logo und die unter link:http://www.netapp.com/TM\[http://www.netapp.com/TM^] aufgeführten Marken sind Marken von NetApp, Inc. Andere Firmen und Produktnamen können Marken der jeweiligen Eigentümer sein.